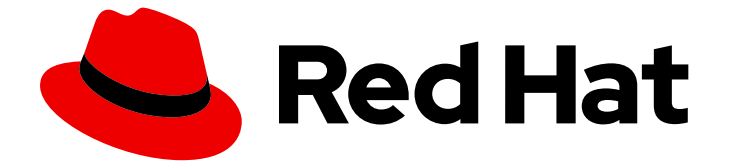

# JBoss Enterprise SOA Platform 5

# BPEL Tools リファレンスガイド

このガイドは開発者向けです。

Last Updated: 2023-03-28

## このガイドは開発者向けです。

Enter your first name here. Enter your surname here. Enter your organisation's name here. Enter your organisational division here. Enter your email address here.

## 法律上の通知

Copyright © 2023 | You need to change the HOLDER entity in the en-US/BPEL\_Tools\_Reference\_Guide.ent file |.

The text of and illustrations in this document are licensed by Red Hat under a Creative Commons Attribution–Share Alike 3.0 Unported license ("CC-BY-SA"). An explanation of CC-BY-SA is available at

http://creativecommons.org/licenses/by-sa/3.0/

. In accordance with CC-BY-SA, if you distribute this document or an adaptation of it, you must provide the URL for the original version.

Red Hat, as the licensor of this document, waives the right to enforce, and agrees not to assert, Section 4d of CC-BY-SA to the fullest extent permitted by applicable law.

Red Hat, Red Hat Enterprise Linux, the Shadowman logo, the Red Hat logo, JBoss, OpenShift, Fedora, the Infinity logo, and RHCE are trademarks of Red Hat, Inc., registered in the United States and other countries.

Linux ® is the registered trademark of Linus Torvalds in the United States and other countries.

Java ® is a registered trademark of Oracle and/or its affiliates.

XFS ® is a trademark of Silicon Graphics International Corp. or its subsidiaries in the United States and/or other countries.

MySQL<sup>®</sup> is a registered trademark of MySQL AB in the United States, the European Union and other countries.

Node.js ® is an official trademark of Joyent. Red Hat is not formally related to or endorsed by the official Joyent Node.js open source or commercial project.

The OpenStack ® Word Mark and OpenStack logo are either registered trademarks/service marks or trademarks/service marks of the OpenStack Foundation, in the United States and other countries and are used with the OpenStack Foundation's permission. We are not affiliated with, endorsed or sponsored by the OpenStack Foundation, or the OpenStack community.

All other trademarks are the property of their respective owners.

## 概要

このガイドは、JBDS の BPEL プラグインの使用方法を開発者に説明します。

## 目次

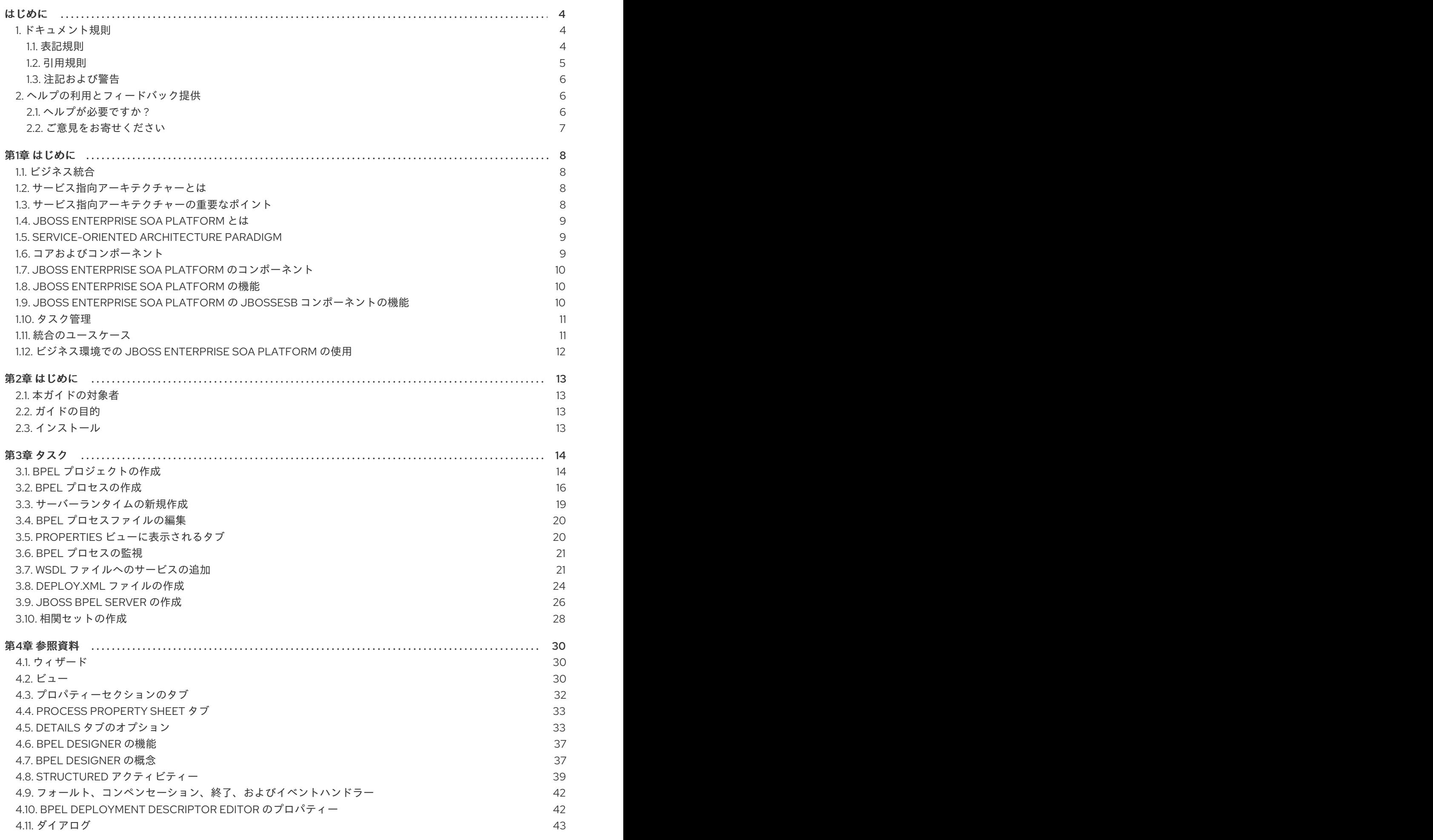

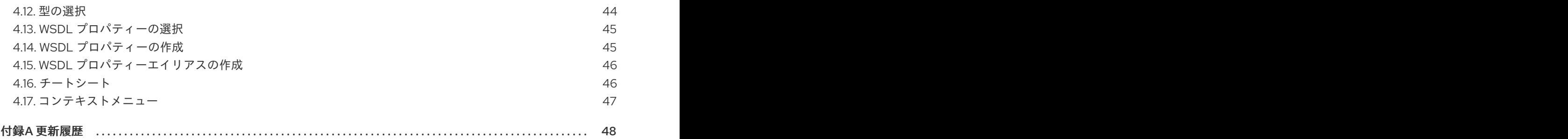

## はじめに

#### <span id="page-7-1"></span><span id="page-7-0"></span>1. ドキュメント規則

本ガイドでは、いくつかの規則を使用して特定の単語やフレーズを強調表示し、特定の情報への注意を 促しています。

#### <span id="page-7-2"></span>1.1. 表記規則

特定の単語や句への注意を促すために 4 つの表記慣習を使用しています。これらの規則や、これらが適 用される状況は以下のとおりです。

#### 等幅ボールド

シェルコマンド、ファイル名、パスなど、システム入力を強調表示するために使用されます。キーと キーの組み合わせを強調表示するためにも使用されます。以下に例を示します。

**現在の作業ディレクトリーのファイル my\_next\_bestselling\_novel** の内容を表示する には、シェルプロンプトで **cat my\_next\_bestselling\_novel** コマンドを入力し、**Enter** を押してコマンドを実行します。

上記には、ファイル名、シェルコマンドおよびキーが含まれます。これはすべて等幅ボールドで表示さ れ、コンテキストにより区別可能なものになります。

キーの組み合わせは、各部分をつなぐプラス記号によって、個別のキーと区別できます。以下に例を示 します。

**Enter** を押してコマンドを実行します。

**Ctrl**+**Alt**+**F2** を押して、仮想ターミナルに切り替えます。

最初の例では、押す特定のキーを強調表示しています。2 つ目の例は、同時に押す 3 つのキーのセット というキーの組み合わせを強調表示しています。

ソースコードの場合、段落内で記述されるクラス名、メソッド、関数、変数名、および戻り値は、上記 のように 等幅ボールド で示されます。以下に例を示します。

ファイル関連のクラスには、ファイルシステムの **filesystem**、ファイルの **file**、ディレ クトリーの **dir** が含まれます。各クラスには、独自の関連付けられたパーミッション セットがあります。

#### プロポーショナルボールド

これは、アプリケーション名、ダイアログボックステキスト、ラベルが付いたボタン、チェックボック スおよびラジオボタン、メニュータイトルおよびサブメニュータイトルなど、システムで発生した単語 またはフレーズを示します。以下に例を示します。

メインメニューバーから System → Preferences → Mouse を選択し、Mouse Preferences を起動します。**Buttons** タブで、**Left-handed mouse** チェックボックス を選択し、**Close** をクリックしてメインのマウスボタンを左から右に切り替えます (マ ウスを左手で使い易くします)。

特殊文字を gedit ファイルに挿入するには、メインメニューバーから Applications → Accessories → Character Map を選択します。次に、Character Map メニューバーか ら Search → Find… を選択し、**Search** フィールドに文字の名前を入力して **Next** をク リックします。目的の文字が **Character Table** で強調表示されます。この強調表示し

た文字をダブルクリックして **Text to copy** フィールドに配置し、**Copy** ボタンをク リックします。ここでドキュメントに戻り、gedit メニューバーから Edit → Paste を 選択します。

上記のテキストにはアプリケーション名、システム全体のメニュー名および項目、アプリケーション固 有のメニュー名、GUI インターフェイス内のボタンおよびテキストなどがあります。すべては proportional bold で示され、コンテキストと区別できます。

等幅ボールドイタリック または プロポーショナルボールドイタリック

等幅ボールドまたはプロポーショナルボールドのいずれでも、イタリックが追加されると、置換または 変数テキストを意味します。イタリックは、状況に応じて変化するテキストや、文字を入力しないテキ ストを表します。以下に例を示します。

ssh を使用してリモートマシンに接続するには、シェルプロンプトで **ssh** *username***@***domain.name* を入力します。リモートマシンが **example.com** で、その マシン上でのユーザー名が john の場合は、**ssh john@example.com** と入力します。

**mount -o remount** *file-system* コマンドにより、指定したファイルシステムが再マウ ントされます。たとえば、**/home** ファイルシステムを再マウントする場合、コマンド は **mount -o remount /home** となります。

現在インストールされているパッケージのバージョンを表示するには、**rpm -q** *package* コマンドを使用します。これにより、*package-version-release* のような結 果が返されます。

上記の太字のイタリック体の用語、username、domain.name、file-system、package、version、および release に注意してください。各単語はプレースホルダーで、コマンドの発行時に入力するテキストま たはシステムによって表示されるテキストのどちらかになります。

作業のタイトルを示す標準的な使用法のほかに、イタリックは新用語と重要な用語の最初の使用を示し ます。以下に例を示します。

Publican は *DocBook* 公開システムです。

<span id="page-8-0"></span>1.2. 引用規則

{

端末の出力およびソースコードの一覧は、周りのテキストから視覚的に表示されます。

ターミナルに送信される出力は **mono-spaced roman** に設定され、以下のように表示されます。

books Desktop documentation drafts mss photos stuff svn books tests Desktop1 downloads images notes scripts svgs

ソースコードの一覧も **mono-spaced roman** に設定されますが、以下のように構文の強調表示が追加 されます。

```
static int kvm_vm_ioctl_deassign_device(struct kvm *kvm,
          struct kvm_assigned_pci_dev *assigned_dev)
```

```
int r = 0:
struct kvm_assigned_dev_kernel *match;
```
mutex\_lock(&kvm->lock);

match = kvm\_find\_assigned\_dev(&kvm->arch.assigned\_dev\_head,

```
assigned dev->assigned dev id);
     if (!match) {
          printk(KERN_INFO "%s: device hasn't been assigned before, "
           "so cannot be deassigned\n", __func__);
          r = -EINVAL;
          goto out;
     }
     kvm_deassign_device(kvm, match);
     kvm_free_assigned_device(kvm, match);
out:
     mutex_unlock(&kvm->lock);
     return r;
}
```
#### <span id="page-9-0"></span>1.3. 注記および警告

最後に、3 つの視覚的スタイルを使用して、見落とす可能性のある情報に注意を促します。

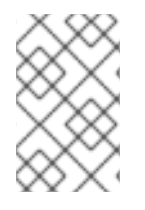

#### 注記

注記とは、タスクへのヒント、ショートカット、または代替アプローチです。注意を無 視しても悪い結果を招くことはありませんが、便利なヒントを見逃してしまう可能性が あります。

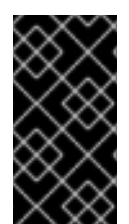

#### 重要

見落としやすい詳細のある重要なボックス: 現行セッションにのみ適用される設定変更 や、更新を適用する前に再起動が必要なサービスなどです。Important というラベルが付 いたボックスを無視しても、データが失われることはありませんが、スムーズな操作が 行えないことがあります。

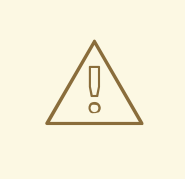

## 警告

警告は無視すべきではありません。警告を無視すると、データが失われる可能性が あります。

## <span id="page-9-1"></span>2. ヘルプの利用とフィードバック提供

#### <span id="page-9-2"></span>2.1. ヘルプが必要ですか ?

本ガイドで説明されている手順で問題が発生した場合は、Red Hat カスタマーポータル <http://access.redhat.com> にアクセスしてください。カスタマーポータルでは、以下を行うことができ ます。

● Red Hat 製品に関する技術サポート記事の知識ベースの検索または閲覧。

- Red Hat グローバルサポートサービス (GSS) へのサポートケースの送信。
- その他の製品ドキュメントへのアクセス。

Red Hat は、Red Hat のソフトウェアおよびテクノロジーについて、多くの電子メーリングリストも提 供しています。一般に公開されているメーリングリストの一覧 は、<https://www.redhat.com/mailman/listinfo>を参照してください。メーリングリストの名前をクリッ クして、その一覧をサブスクライブするか、またはメーリングリストのアーカイブにアクセスします。

<span id="page-10-0"></span>2.2. ご意見をお寄せください

本ガイドで誤字脱字を発見されたり、このマニュアルを改善するための提案をお持ちの場合は、弊社ま でご連絡ください。JBoss Enterprise SOA Platform の製品に対して、Bugzilla: <http://bugzilla.redhat.com/> レポートを送信してください。

バグレポートを送信する際には、マニュアル識別子である 『BPEL\_Tools\_Reference\_Guide』 を指定し てください。

本ガイドを改善するためのご意見やご提案をお寄せいただく場合は、できるだけ具体的にご説明くださ い。エラーが見つかった場合は、簡単に確認できるように、セクション番号と前後のテキストを含めて ください。

## 第1章 はじめに

### <span id="page-11-1"></span><span id="page-11-0"></span>1.1. ビジネス統合

動的かつアジャイルなビジネスインフラストラクチャーを提供するためには、異なるアプリケーション とデータソースが最小限のオーバーヘッドで相互に通信できるように、サービス指向のアーキテク チャーを用意することが重要です。

JBoss Enterprise SOA Platform は、ビジネスプロセスの変更に対応するために、継続的に再利用する ことなく、ビジネスサービスをオーケストレーションできるフレームワークです。JBoss Enterprise SOA Platform では、ビジネスルールとメッセージの変換およびルーティング機能を使用することで、 複数のソースからビジネスデータを操作できます。

#### [バグの報告](https://bugzilla.redhat.com/enter_bug.cgi?cf_environment=Instance+Name%3A+Not+Defined%0ABuild%3A+CSProcessor+Builder+Version+1.7%0ABuild+Name%3A+7172%2C+BPEL+Tools+Reference+Guide-5-5.3.1%0ABuild+Date%3A+20-02-2013+15%3A19%3A20&cf_build_id=12942-364832+20+Feb+2013+15%3A19+en-US+%5BLatest%5D&short_desc=Business+Integration&product=JBoss+Enterprise+SOA+Platform+5&component=doc-JBoss_BPEL_User_Guide&version=5.3.1)

#### <span id="page-11-2"></span>1.2. サービス指向アーキテクチャーとは

#### はじめに

SOA (*Service Oriented Architecture*) は単一のプログラムまたはテクノロジーではありません。ソフト ウェア設計パラダイムと見なします。

すでに分かっているように、ハードウェアバス は、複数のシステムとサブシステムを結び付ける物理コ ネクターです。これを使用する場合は、システムのペア間で多数のポイントツーポイントコネクターを 使用する代わりに、各システムを中央バスに接続するだけです。*エンタープライズサービスバス* (ESB) は、ソフトウェアとまったく同じことを行います。

アーキテクトは、メッセージングシステムの上記のアーキテクチャー層にあります。このメッセージン グシステムは、このメッセージングシステムを使用することでサービス間の 非同期通信 を容易にしま す。実際、アーキテクトを使用している場合、すべてを概念的に、サービス (このコンテキストではア プリケーションソフトウェア)またはサービス間で送信される メッセージのいずれかです。サービス は接続アドレスとして一覧表示されます (エンドポイント参照 と呼ばれています)。

このコンテキストでは、サービスは必ずしも Web サービスであるとは限らないことに注意することが 重要です。File Transfer Protocol や Java Message Service などのトランスポートを使用する他のタイ プのアプリケーションもサービスになる可能性があります。

#### 注記

この時点で、エンタープライズサービスバスがサービス指向のアーキテクチャーと同じ 場合は、妨げられる場合があります。回答は Not exactly です。 アーキテクトは、サー ビス指向のアーキテクチャーを形成しません。代わりに、ツールを多数使用して構築で きます。特に、SOA が必要とする *loose-coupling* および 非同期メッセージを渡すこと が容易になります。SOA は常にソフトウェア以外のものと考えてください。これは一連 の原則、パターン、およびベストプラクティスです。

#### [バグの報告](https://bugzilla.redhat.com/enter_bug.cgi?cf_environment=Instance+Name%3A+Not+Defined%0ABuild%3A+CSProcessor+Builder+Version+1.7%0ABuild+Name%3A+7172%2C+BPEL+Tools+Reference+Guide-5-5.3.1%0ABuild+Date%3A+20-02-2013+15%3A19%3A20&cf_build_id=6819-299120+20+Feb+2013+15%3A19+en-US+%5BLatest%5D&short_desc=What+is+a+Service-Oriented+Architecture%3F&assigned_to=dlesage%40redhat.com&product=JBoss+Enterprise+SOA+Platform+5&component=doc-JBoss_BPEL_User_Guide&version=5.3.1)

### <span id="page-11-3"></span>1.3. サービス指向アーキテクチャーの重要なポイント

以下は、サービス指向のアーキテクチャーの主要なコンポーネントです。

1. 交換される メッセージ

- 2. サービスリクエスターおよびプロバイダーとして動作する エージェント
- 3. メッセージを送受信できるようにする 共有トランスポートメカニズム。

#### [バグの報告](https://bugzilla.redhat.com/enter_bug.cgi?cf_environment=Instance+Name%3A+Not+Defined%0ABuild%3A+CSProcessor+Builder+Version+1.7%0ABuild+Name%3A+7172%2C+BPEL+Tools+Reference+Guide-5-5.3.1%0ABuild+Date%3A+20-02-2013+15%3A19%3A20&cf_build_id=6670-364901+20+Feb+2013+15%3A19+en-US+%5BLatest%5D&short_desc=Key+Points+of+a+Service-Oriented+Architecture&assigned_to=dlesage%40redhat.com&product=JBoss+Enterprise+SOA+Platform+5&component=doc-JBoss_BPEL_User_Guide&version=5.3.1)

#### <span id="page-12-0"></span>1.4. JBOSS ENTERPRISE SOA PLATFORM とは

JBoss Enterprise SOA Platform は、エンタープライズアプリケーションインテグレーション (EAI) およ びサービス指向アーキテクチャー (SOA) ソリューションを開発するためのフレームワークです。これ は、エンタープライズサービスバス (JBoss Warehouse) およびビジネスプロセス自動化インフラストラ クチャーで設定されます。これにより、ビジネスサービスの構築、デプロイ、統合、オーケストレー ションを行うことができます。

[バグの報告](https://bugzilla.redhat.com/enter_bug.cgi?cf_environment=Instance+Name%3A+Not+Defined%0ABuild%3A+CSProcessor+Builder+Version+1.7%0ABuild+Name%3A+7172%2C+BPEL+Tools+Reference+Guide-5-5.3.1%0ABuild+Date%3A+20-02-2013+15%3A19%3A20&cf_build_id=5591-299120+20+Feb+2013+15%3A19+en-US+%5BLatest%5D&short_desc=What+is+the+JBoss+Enterprise+SOA+Platform%3F&assigned_to=dlesage%40redhat.com&product=JBoss+Enterprise+SOA+Platform+5&component=doc-JBoss_BPEL_User_Guide&version=5.3.1)

#### <span id="page-12-1"></span>1.5. SERVICE-ORIENTED ARCHITECTURE PARADIGM

SOA (Service-ient Architecture)は、リクエスター、プロバイダー、およびブローカーの 3 つのロール で設定されます。

#### サービスプロバイダー

サービスプロバイダーはサービスへのアクセスを許可し、サービスの説明を作成し、サービスブ ローカーに公開します。

サービスリクエスター

サービスリクエスターは、サービスブローカーが提供するサービスの説明を検索して、サービスを 検出します。リクエスターはサービスプロバイダーが提供するサービスにバインドするロールも果 たします。

サービスブローカー

サービスブローカーは、サービスの説明のレジストリーをホストします。リクエスターをサービス プロバイダーにリンクします。

[バグの報告](https://bugzilla.redhat.com/enter_bug.cgi?cf_environment=Instance+Name%3A+Not+Defined%0ABuild%3A+CSProcessor+Builder+Version+1.7%0ABuild+Name%3A+7172%2C+BPEL+Tools+Reference+Guide-5-5.3.1%0ABuild+Date%3A+20-02-2013+15%3A19%3A20&cf_build_id=12973-365005+20+Feb+2013+15%3A19+en-US+%5BLatest%5D&short_desc=The+Service-Oriented+Architecture+Paradigm&assigned_to=dlesage%40redhat.com&product=JBoss+Enterprise+SOA+Platform+5&component=doc-JBoss_BPEL_User_Guide&version=5.3.1)

#### <span id="page-12-2"></span>1.6. コアおよびコンポーネント

JBoss Enterprise SOA Platform は、データ統合のニーズに対応する包括的なサーバーを提供します。 基本的なレベルでは、Enterprise Service Bus を介してビジネスルールを更新し、メッセージをルー ティングすることができます。

JBoss Enterprise SOA Platform の中心となるのは、Enterprise Service Bus です。JBoss (ESB) はメッ セージの送受信を行う環境を作成します。メッセージにアクションを適用して変換し、サービス間で ルーティングすることができます。

JBoss Enterprise SOA Platform を設定するコンポーネントは複数あります。ESB とともに、レジスト リ (jUDDI)、変換エンジン (Smooks)、メッセージキュー (HornetQ)、BPEL エンジン (Riftsaw) が用意 されています。

#### [バグの報告](https://bugzilla.redhat.com/enter_bug.cgi?cf_environment=Instance+Name%3A+Not+Defined%0ABuild%3A+CSProcessor+Builder+Version+1.7%0ABuild+Name%3A+7172%2C+BPEL+Tools+Reference+Guide-5-5.3.1%0ABuild+Date%3A+20-02-2013+15%3A19%3A20&cf_build_id=12943-364832+20+Feb+2013+15%3A19+en-US+%5BLatest%5D&short_desc=Core+and+Components&product=JBoss+Enterprise+SOA+Platform+5&component=doc-JBoss_BPEL_User_Guide&version=5.3.1)

## <span id="page-13-0"></span>1.7. JBOSS ENTERPRISE SOA PLATFORM のコンポーネント

- 完全な Java EE 準拠のアプリケーションサーバー (JBoss Enterprise Application Platform)
- Enterprise Service Bus (JBoss ESB)
- ビジネスプロセス管理システム (jBPM)
- ビジネスルールエンジン (JBoss ルール)
- オプションの JBoss Enterprise Data Services (EDS) 製品のサポート。

#### [バグの報告](https://bugzilla.redhat.com/enter_bug.cgi?cf_environment=Instance+Name%3A+Not+Defined%0ABuild%3A+CSProcessor+Builder+Version+1.7%0ABuild+Name%3A+7172%2C+BPEL+Tools+Reference+Guide-5-5.3.1%0ABuild+Date%3A+20-02-2013+15%3A19%3A20&cf_build_id=6504-366703+20+Feb+2013+15%3A19+en-US+%5BLatest%5D&short_desc=Components+of+the+JBoss+Enterprise+SOA+Platform&assigned_to=dlesage%40redhat.com&product=JBoss+Enterprise+SOA+Platform+5&component=doc-JBoss_BPEL_User_Guide&version=5.3.1)

## <span id="page-13-1"></span>1.8. JBOSS ENTERPRISE SOA PLATFORM の機能

#### JBoss Enterprise Service Bus (ESB)

ドメインはサービス間でメッセージを送信し、それらを変換して、異なるタイプのシステムで処理 できるようにします。

#### Business Process Execution Language (BPEL)

Web サービスを使用して、この言語を使用してビジネスルールをオーケストレーションできます。 これは、ビジネスプロセス命令を簡単に実行するために SOA に含まれています。

#### Java Universal Description、Discovery and Integration (jUDDI)

これは SOA のデフォルトサービスレジストリーです。ここで説明する内容は、インストラクター上 のサービスに関する情報をすべて保管する場所です。

#### Smooks

この変換エンジンは SOA と組み合わせて使用してメッセージを処理できます。また、メッセージを 分割して正しい宛先に送信するためにも使用できます。

#### JBoss ルール

これは、SOA にパッケージ化されたルールエンジンです。受信するメッセージからデータを推測し て、実行する必要があるアクションを判別できます。

#### [バグの報告](https://bugzilla.redhat.com/enter_bug.cgi?cf_environment=Instance+Name%3A+Not+Defined%0ABuild%3A+CSProcessor+Builder+Version+1.7%0ABuild+Name%3A+7172%2C+BPEL+Tools+Reference+Guide-5-5.3.1%0ABuild+Date%3A+20-02-2013+15%3A19%3A20&cf_build_id=12945-365858+20+Feb+2013+15%3A19+en-US+%5BLatest%5D&short_desc=JBoss+Enterprise+SOA+Platform+Features&product=JBoss+Enterprise+SOA+Platform+5&component=doc-JBoss_BPEL_User_Guide&version=5.3.1)

## <span id="page-13-2"></span>1.9. JBOSS ENTERPRISE SOA PLATFORM の JBOSSESB コンポーネント の機能

JBoss Enterprise SOA Platform の JBossESB コンポーネントは以下をサポートします。

- 複数のトランスポートおよびプロトコル
- リスナーアクションモデル (これにより、サービスを相互に選択可能)
- コンテンツベースのルーティング (JBoss Rules エンジン、XPath、Regex、および Smooks 経 由)
- サービスオーケストレーション機能を提供するために JBoss Business Process Manager (jBPM) との統合
- ビジネスルールの開発機能を提供するために、JBoss ルールとの統合
- BPEL エンジンとの統合。

さらに、新しいデプロイメントにレガシーシステムを統合し、同期または非同期で通信できるようにし ます。

さらに、エンタープライズサービスバスは、以下を可能にするインフラストラクチャーおよびツール セットを提供します。

- さまざまなトランスポートメカニズム (電子メールや JMS など) と連携するよう設定されま す。
- 汎用オブジェクトリポジトリーとして使用します。
- プラグ可能なデータ変換メカニズムを実装できるようにします。
- 対話のロギングをサポートします。

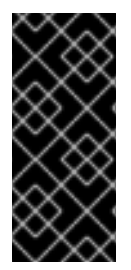

#### 重要

ソースコードには、**org.jboss.internal.soa.esb** と **org.jboss.soa.esb** の 2 つのツリーが あります。**org.jboss.internal.soa.esb** パッケージの内容をそのまま使用します。これ は、通知なしに変更される可能性があるためです。これとは対照的 に、**org.jboss.soa.esb** パッケージ内のすべての内容は、Red Hat の非推奨ポリシーでカ バーされます。

#### [バグの報告](https://bugzilla.redhat.com/enter_bug.cgi?cf_environment=Instance+Name%3A+Not+Defined%0ABuild%3A+CSProcessor+Builder+Version+1.7%0ABuild+Name%3A+7172%2C+BPEL+Tools+Reference+Guide-5-5.3.1%0ABuild+Date%3A+20-02-2013+15%3A19%3A20&cf_build_id=6820-299120+20+Feb+2013+15%3A19+en-US+%5BLatest%5D&short_desc=Features+of+the+JBoss+Enterprise+SOA+Platform%27s+JBossESB+Component&assigned_to=dlesage%40redhat.com&product=JBoss+Enterprise+SOA+Platform+5&component=doc-JBoss_BPEL_User_Guide&version=5.3.1)

#### <span id="page-14-0"></span>1.10. タスク管理

JBoss SOA は、影響を受けるすべてのシステムで汎用的に実行するタスクを指定することにより、タ スクを簡素化します。つまり、ユーザーは各ターミナルで個別に実行するようにタスクを設定する必要 はありません。ユーザーは、Web サービスを使用してシステムを簡単に接続できます。

JBoss SOA を使用して各マシンに複数回ではなく、ネットワーク全体でトランザクションを1回委譲す ることで、時間を節約できます。これにより、エラーが発生する可能性も低くなります。

#### [バグの報告](https://bugzilla.redhat.com/enter_bug.cgi?cf_environment=Instance+Name%3A+Not+Defined%0ABuild%3A+CSProcessor+Builder+Version+1.7%0ABuild+Name%3A+7172%2C+BPEL+Tools+Reference+Guide-5-5.3.1%0ABuild+Date%3A+20-02-2013+15%3A19%3A20&cf_build_id=12946-364832+20+Feb+2013+15%3A19+en-US+%5BLatest%5D&short_desc=Task+Management&product=JBoss+Enterprise+SOA+Platform+5&component=doc-JBoss_BPEL_User_Guide&version=5.3.1)

<span id="page-14-1"></span>1.11. 統合のユースケース

ACME Equity は、大規模な経理サービスです。会社には多くのデータベースやシステムがあります。旧 式の COBOL ベースのレガシーシステムや、近年で小規模な企業で取得されるデータベースもありま す。ビジネスルールが頻繁に変化するため、これらのデータベースを統合することは困難でコストがか かります。会社は、クライアント向け e-commerce の Web サイトを新たに開発することを希望してい ますが、現在使用している既存のシステムとは同期しない場合があります。

会社は、安価なソリューションを希望していますが、企業セクターの厳密な規制およびセキュリティー 要件に準拠するソリューションを検討しています。会社が望ましくないことは、レガシーデータベース およびシステムを接続するために glob コードを作成および維持する必要があることです。

JBoss Enterprise SOA Platform は、これらのレガシーシステムを新しいお客様の Web サイトに統合す るためにミドルウェアレイヤーとして選択されました。フロントエンドシステムとバックエンドシステ ムの間のブリッジを提供します。JBoss Enterprise SOA Platform で実装されたビジネスルールは、す ぐに簡単に更新できます。

その結果、SOA の統合方法により、古いシステムは新しいシステムと同期できるようになりました。1 カ月あたり数万のトランザクションであっても、ボトルネックはありません。XML、JMS、FTP など のさまざまな統合タイプは、システム間でデータを移動するために使用されます。数多くのエンタープ ライズ標準のメッセージングシステムの 1 つを JBoss Enterprise SOA Platform にプラグインすること で、柔軟性を高めることができます。

さらに利点は、既存のインフラストラクチャーにより多くのサーバーやデータベースが追加されると、 システムを簡単にスケールアップできることです。

#### [バグの報告](https://bugzilla.redhat.com/enter_bug.cgi?cf_environment=Instance+Name%3A+Not+Defined%0ABuild%3A+CSProcessor+Builder+Version+1.7%0ABuild+Name%3A+7172%2C+BPEL+Tools+Reference+Guide-5-5.3.1%0ABuild+Date%3A+20-02-2013+15%3A19%3A20&cf_build_id=12944-364832+20+Feb+2013+15%3A19+en-US+%5BLatest%5D&short_desc=Integration+Use+Case&product=JBoss+Enterprise+SOA+Platform+5&component=doc-JBoss_BPEL_User_Guide&version=5.3.1)

### <span id="page-15-0"></span>1.12. ビジネス環境での JBOSS ENTERPRISE SOA PLATFORM の使用

エラーメッセージが発生する可能性が低いサービスの実装により、コストを削減できます。生産性と ソーシングオプションの強化により、継続的なコストを削減できます。

情報およびビジネスプロセスは、接続が増加するため、迅速に共有できます。これは Web サービスに よって強化され、クライアントを簡単に接続するために使用できます。

レガシーシステムは Web サービスと組み合わせて使用して、異なるシステムが同じ言語にピークにす ることができます。これにより、システムの同期に必要なアップグレードおよびカスタムコードの量が 減ります。

[バグの報告](https://bugzilla.redhat.com/enter_bug.cgi?cf_environment=Instance+Name%3A+Not+Defined%0ABuild%3A+CSProcessor+Builder+Version+1.7%0ABuild+Name%3A+7172%2C+BPEL+Tools+Reference+Guide-5-5.3.1%0ABuild+Date%3A+20-02-2013+15%3A19%3A20&cf_build_id=12947-365860+20+Feb+2013+15%3A19+en-US+%5BLatest%5D&short_desc=Utilising+the+JBoss+Enterprise+SOA+Platform+in+a+Business+Environment&product=JBoss+Enterprise+SOA+Platform+5&component=doc-JBoss_BPEL_User_Guide&version=5.3.1)

## 第2章 はじめに

### <span id="page-16-1"></span><span id="page-16-0"></span>2.1. 本ガイドの対象者

本書は、JBoss BPEL のツールの使用方法を学びたい開発者を対象としています。新しいプロジェクト の作成方法、プロジェクトのデバッグ方法、およびエディターの使用方法について説明します。

#### [バグの報告](https://bugzilla.redhat.com/enter_bug.cgi?cf_environment=Instance+Name%3A+Not+Defined%0ABuild%3A+CSProcessor+Builder+Version+1.7%0ABuild+Name%3A+7172%2C+BPEL+Tools+Reference+Guide-5-5.3.1%0ABuild+Date%3A+20-02-2013+15%3A19%3A20&cf_build_id=7166-340671+20+Feb+2013+15%3A19+en-US+%5BLatest%5D&short_desc=Intended+Audience&product=JBoss+Enterprise+SOA+Platform+5&component=doc-JBoss_BPEL_User_Guide&version=5.3.1)

### <span id="page-16-2"></span>2.2. ガイドの目的

このガイドは、プロジェクトで BPEL を使用する方法の概要をユーザーに提供することを目的としてい ます。ユーザーには、プロジェクトを作成し、それらのプロジェクトを編集するために従うべき手順が 示されます。また、さまざまな種類のエディターとエラーメッセージの処理方法についても学びます。

#### [バグの報告](https://bugzilla.redhat.com/enter_bug.cgi?cf_environment=Instance+Name%3A+Not+Defined%0ABuild%3A+CSProcessor+Builder+Version+1.7%0ABuild+Name%3A+7172%2C+BPEL+Tools+Reference+Guide-5-5.3.1%0ABuild+Date%3A+20-02-2013+15%3A19%3A20&cf_build_id=7167-299095+20+Feb+2013+15%3A19+en-US+%5BLatest%5D&short_desc=Aim+of+the+Guide&product=JBoss+Enterprise+SOA+Platform+5&component=doc-JBoss_BPEL_User_Guide&version=5.3.1)

### <span id="page-16-3"></span>2.3. インストール

#### 手順2.1 タスク

- 1. **Help** -> **Install New Software...** -> **Add...** をクリックして、名前と場所 (例: https://devstudio.jboss.com/updates/5.0/staging/soa-tooling/) を挿入します。次に、**OK** を クリックします。
- 2. BPEL Editor を選択したら、**Next** をクリックし、**Next**クリックします。
- 3. ライセンス同意書に同意します。
- 4. **Finish** をクリックして JBDS を再起動します。(コンピューターを再起動する必要はありませ ん。)
- 5. JBoss BPEL Editor は、再起動後に利用できるようになります。

[バグの報告](https://bugzilla.redhat.com/enter_bug.cgi?cf_environment=Instance+Name%3A+Not+Defined%0ABuild%3A+CSProcessor+Builder+Version+1.7%0ABuild+Name%3A+7172%2C+BPEL+Tools+Reference+Guide-5-5.3.1%0ABuild+Date%3A+20-02-2013+15%3A19%3A20&cf_build_id=7165-340747+20+Feb+2013+15%3A19+en-US+%5BLatest%5D&short_desc=Installation&product=JBoss+Enterprise+SOA+Platform+5&component=doc-JBoss_BPEL_User_Guide&version=5.3.1)

## 第3章 タスク

## <span id="page-17-1"></span><span id="page-17-0"></span>3.1. BPEL プロジェクトの作成

1. まず、メニューバーから File → New → Project... → BPEL 2.0 → BPEL Project または Legacy BPEL Project を選択します。次に、**Next** ボタンをクリックします。

図3.1図1

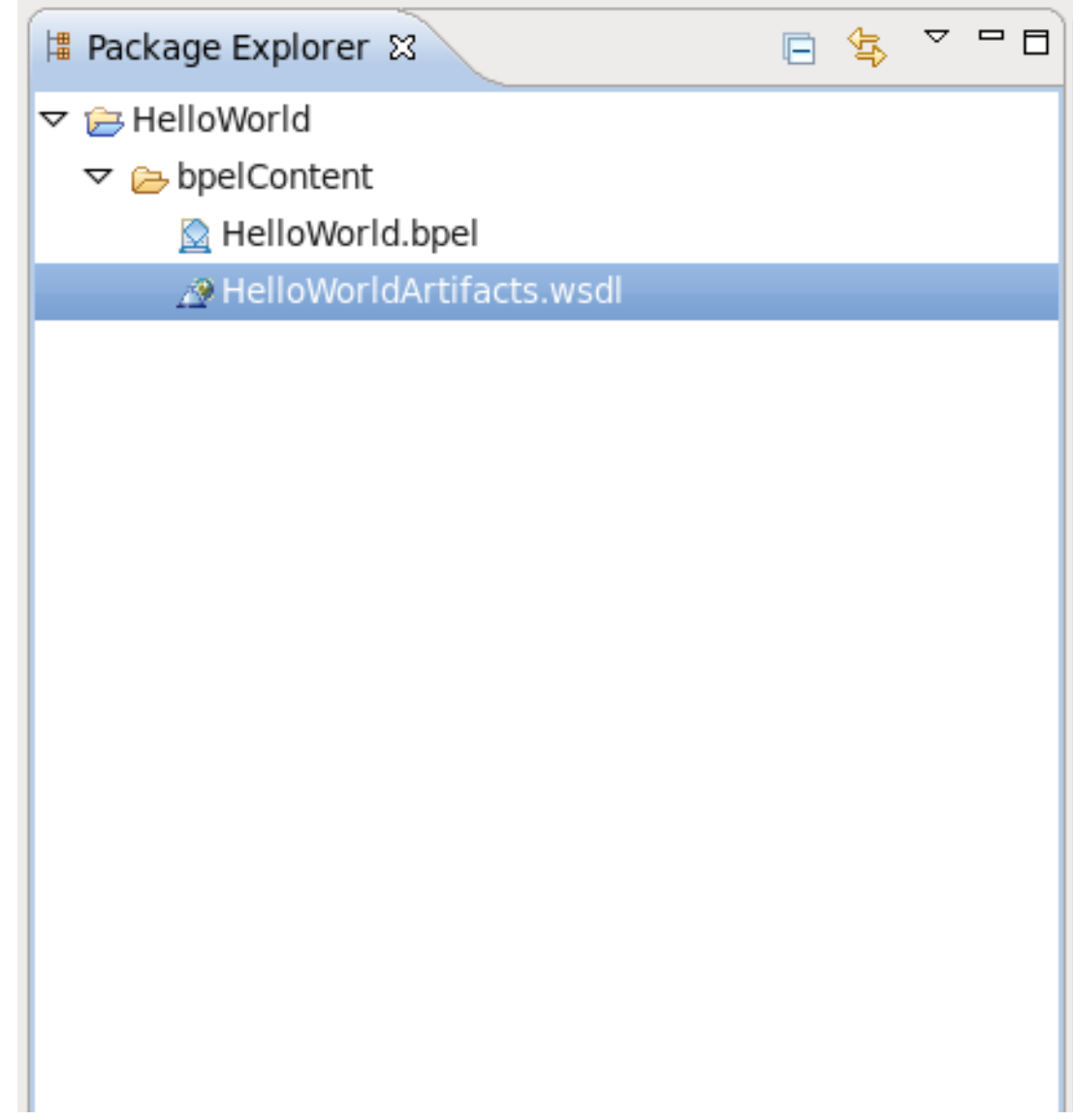

2. Project Name フィールドにプロジェクト名を入力します。

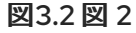

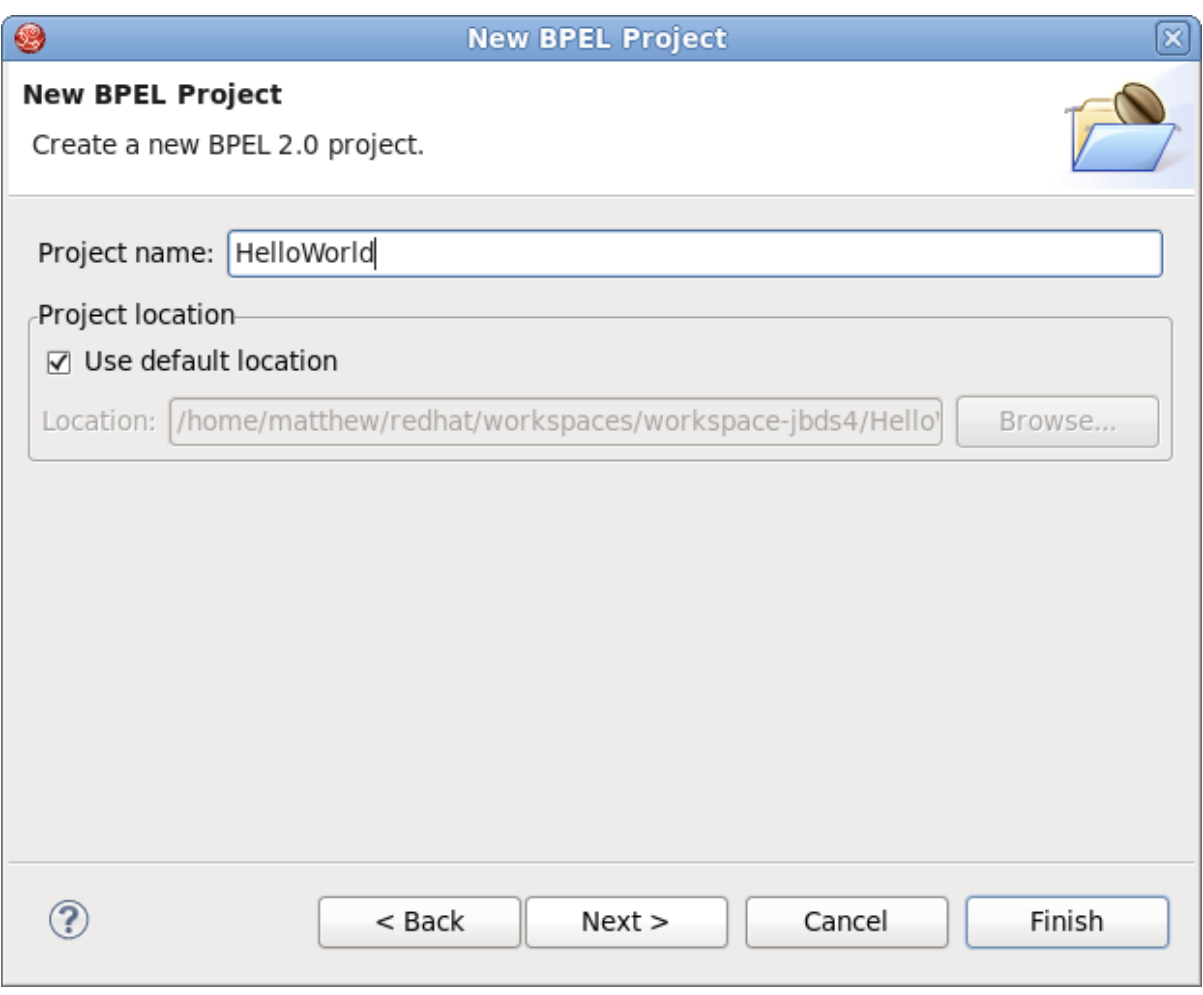

3. **Finish** ボタンをクリックします。以下の画面が表示されます。

図3.3 図 3

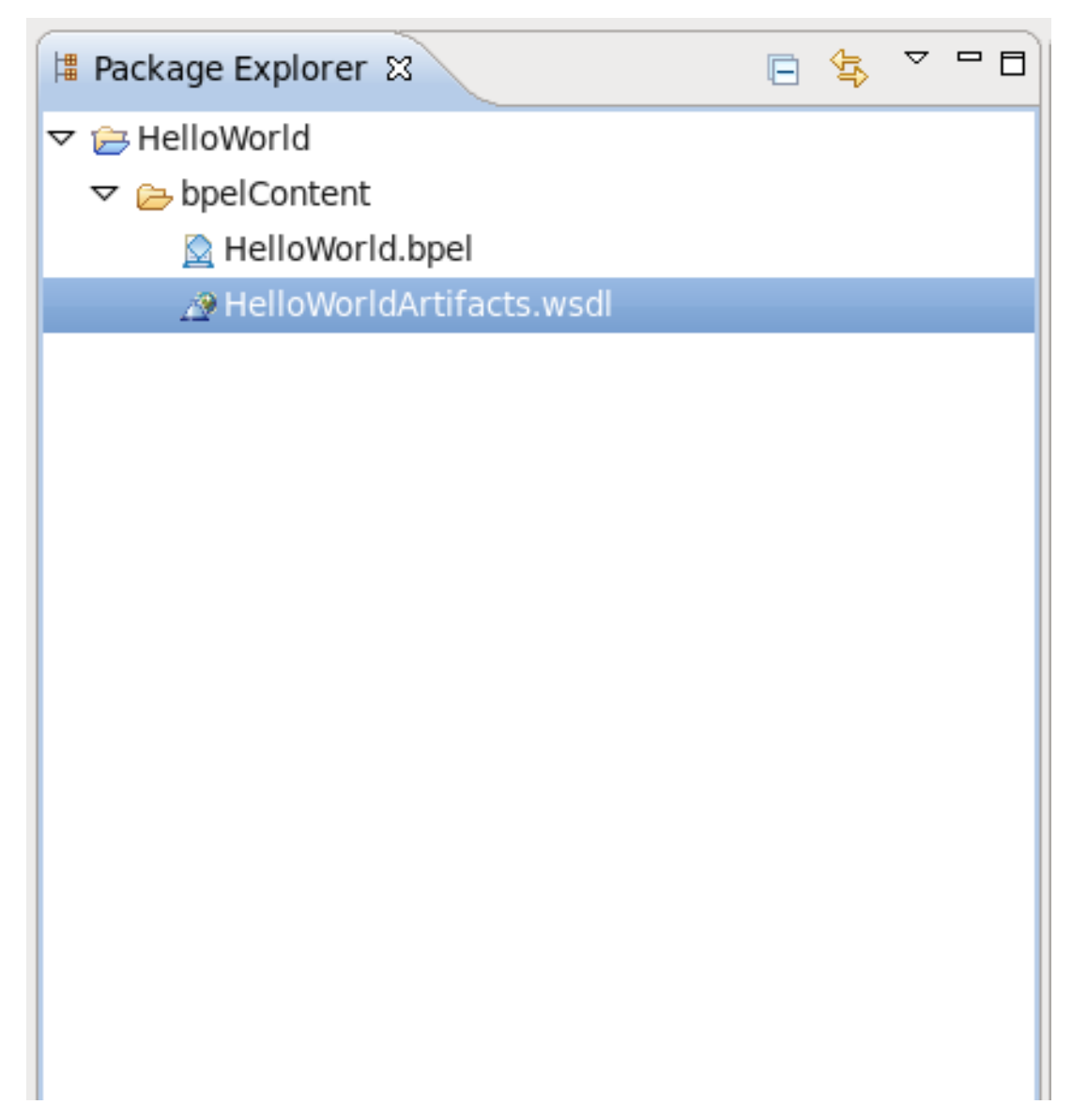

4. これで新規プロジェクトが作成されました。

[バグの報告](https://bugzilla.redhat.com/enter_bug.cgi?cf_environment=Instance+Name%3A+Not+Defined%0ABuild%3A+CSProcessor+Builder+Version+1.7%0ABuild+Name%3A+7172%2C+BPEL+Tools+Reference+Guide-5-5.3.1%0ABuild+Date%3A+20-02-2013+15%3A19%3A20&cf_build_id=7138-375255+20+Feb+2013+15%3A19+en-US+%5BLatest%5D&short_desc=Creating+a+BPEL+Project&product=JBoss+Enterprise+SOA+Platform+5&component=doc-JBoss_BPEL_User_Guide&version=5.3.1)

<span id="page-19-0"></span>3.2. BPEL プロセスの作成

1. まず、File → New → Others... → BPEL 2.0 → BPEL Process File を選択し、**Next** をクリック します。

図3.4 図 1

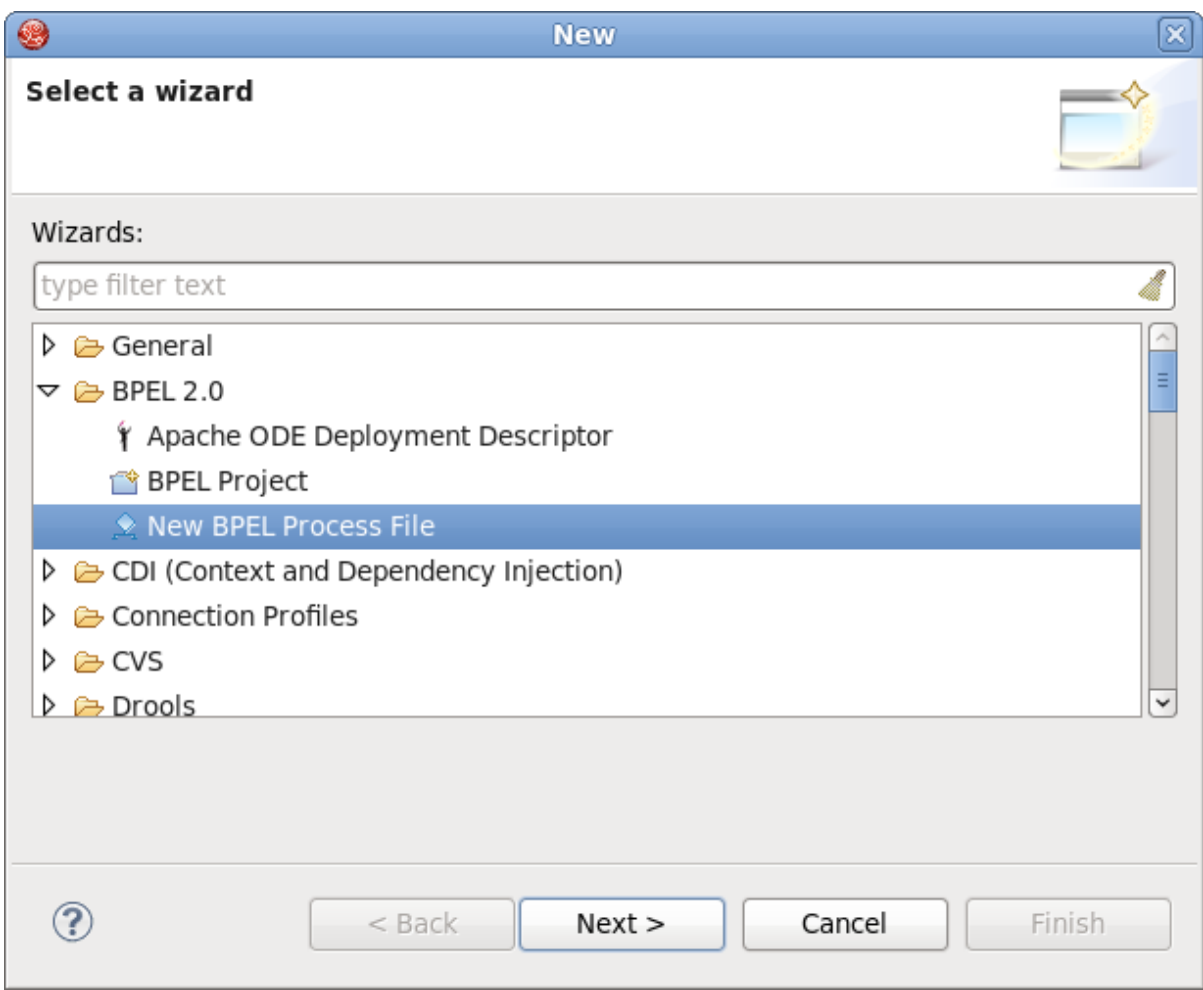

- 2. ここから、BPEL プロセスをテンプレートから作成するか、サービス記述から作成するかを選 択できます。前者を推奨します。
- 3. 以下の情報を入力します。

表3.1 フィールドと値

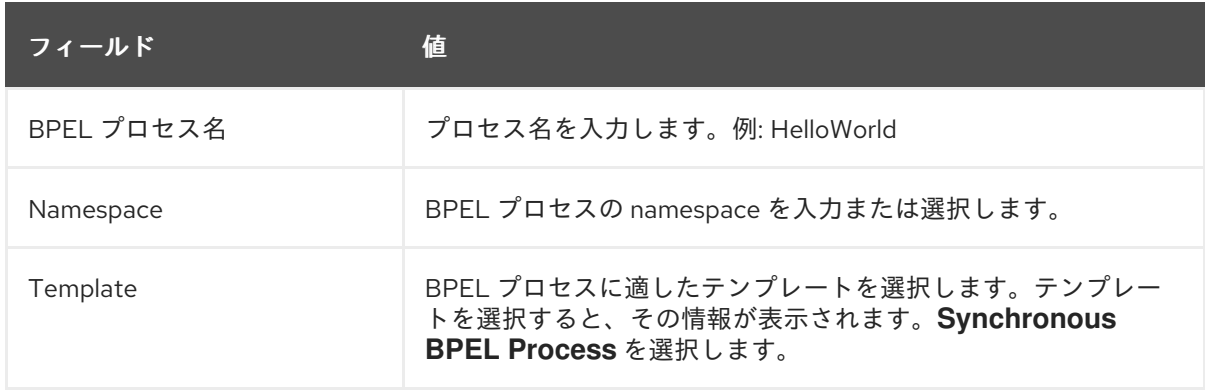

図3.5 図 2

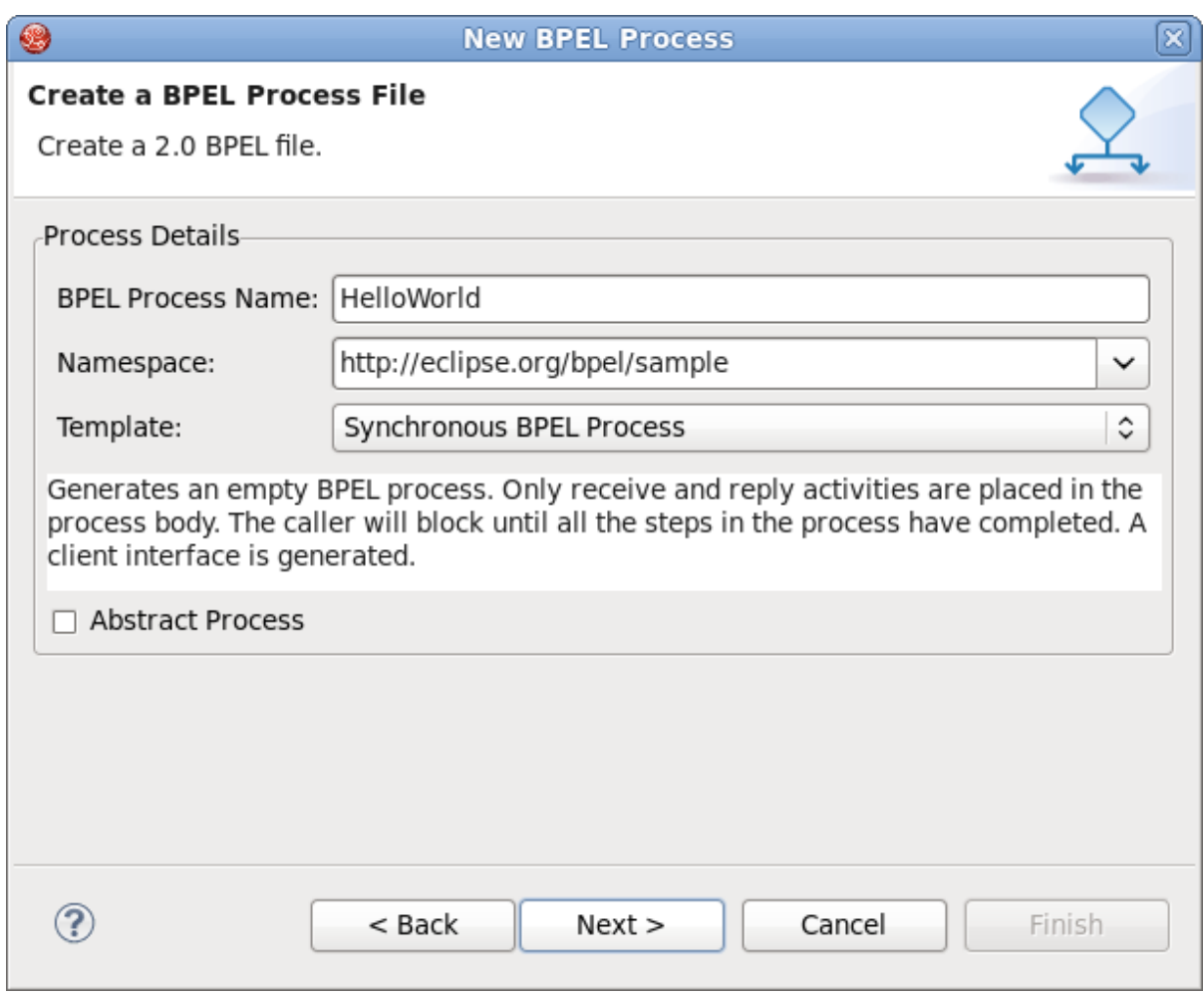

4. **Next** をクリックします。このページでは、テンプレートを使用して WSDL サービスの詳細を カスタマイズできます。以下の情報を入力します。

表3.2 フィールドと値

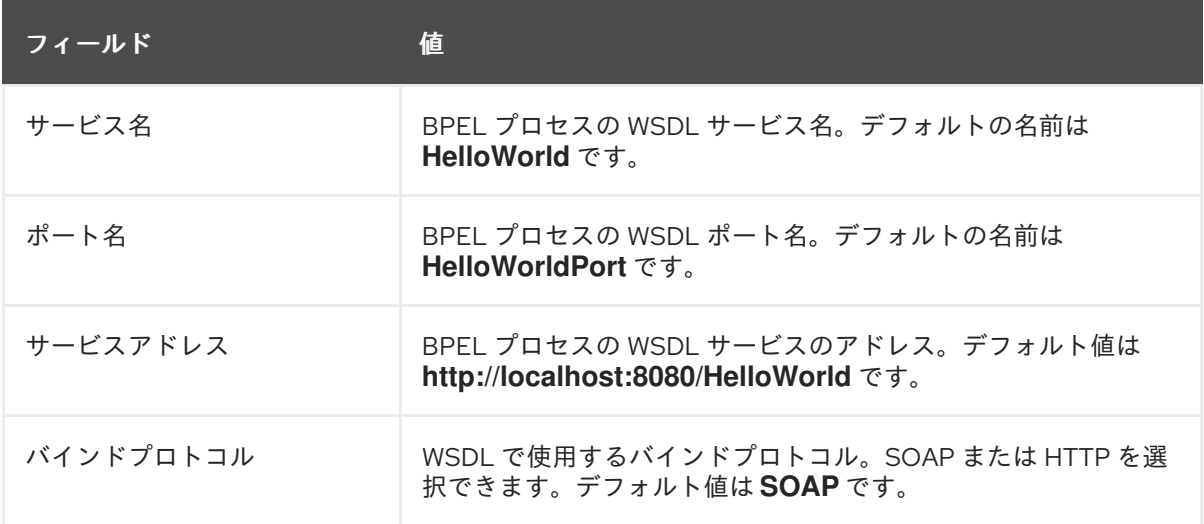

#### 図3.6 図 3

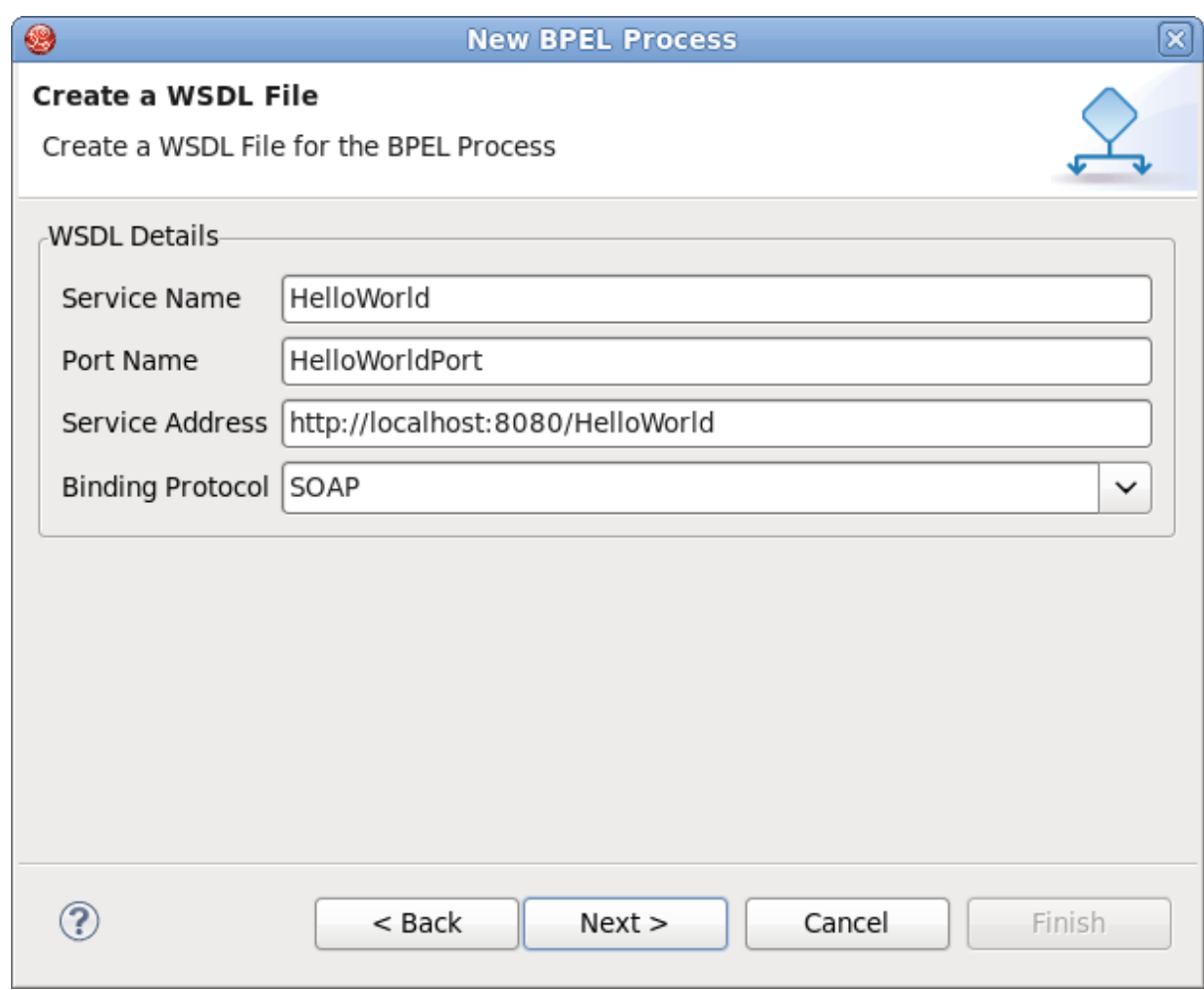

- 5. **Next** ボタンをクリックします。このページでは、ワークスペース内のプロジェクトからプロセ スファイルのフォルダーを選択できます。フォルダーを選択しないと、デフォルトのフォル ダー **HelloWorld/bpelContent** が使用されます。
- 6. **Finish** ボタンをクリックします。プロセスは完了です。

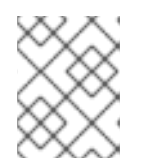

注記

BPEL プロジェクトで使用されるすべてのファイルは、BPEL プロジェクトの **bpelContent** フォルダー下にある必要があります。

#### [バグの報告](https://bugzilla.redhat.com/enter_bug.cgi?cf_environment=Instance+Name%3A+Not+Defined%0ABuild%3A+CSProcessor+Builder+Version+1.7%0ABuild+Name%3A+7172%2C+BPEL+Tools+Reference+Guide-5-5.3.1%0ABuild+Date%3A+20-02-2013+15%3A19%3A20&cf_build_id=7139-375259+20+Feb+2013+15%3A19+en-US+%5BLatest%5D&short_desc=Creating+a+BPEL+Process&product=JBoss+Enterprise+SOA+Platform+5&component=doc-JBoss_BPEL_User_Guide&version=5.3.1)

<span id="page-22-0"></span>3.3. サーバーランタイムの新規作成

#### 手順3.1 タスク

- 1. **New Server** ウィザードに移動します。
- 2. **Add** をクリックします。
- 3. 必要に応じて名前を入力します (名前は事前に設定されているため、この手順はオプションで す。
- 4. **Browse** をクリックし、ホームディレクトリーを選択します。
- 5. 使用可能な設定の 1 つを選択します (選択した設定では、BPEL エンジンが使用可能である必要 があります)。
- 6. **Finish** をクリックします。

- <span id="page-23-0"></span>3.4. BPEL プロセスファイルの編集
	- 1. BPEL エディターを右クリックし、**Show in Properties** または **Show Palette in Palette view** オプションを選択して、**Properties view** と **Palette view** を開きます。

図3.7 図 1

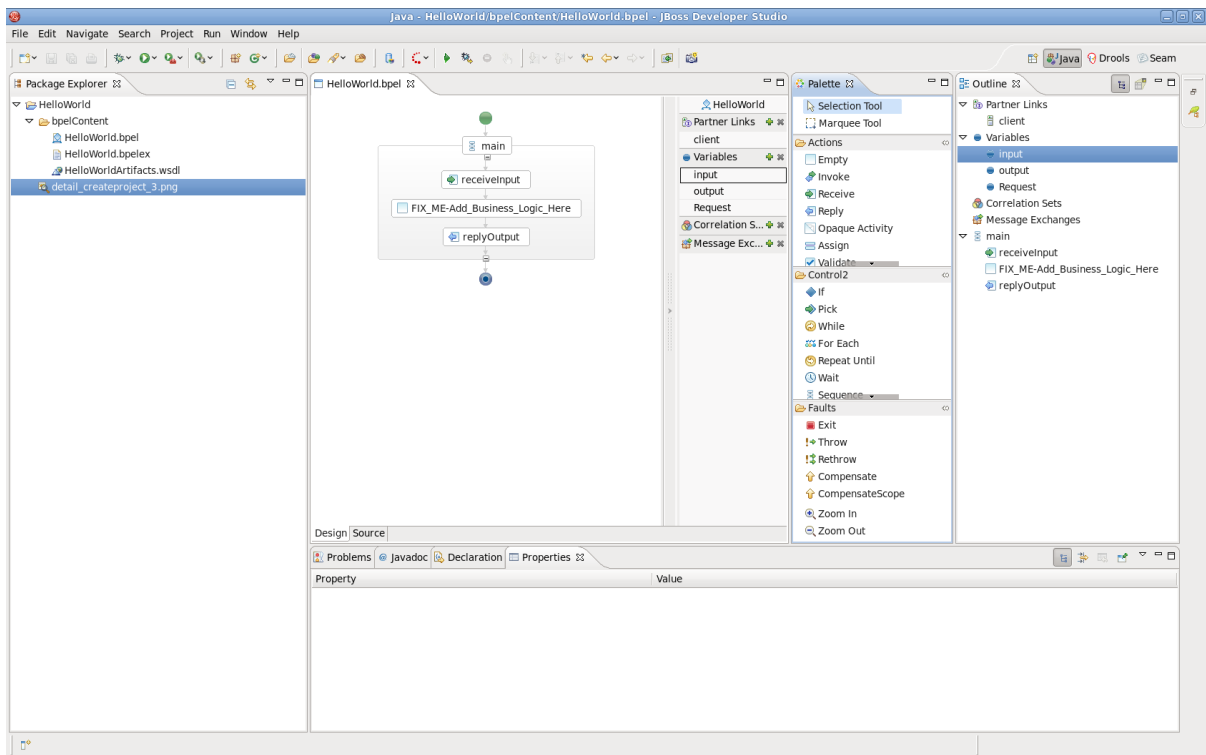

- 2. **Palette** ビューで、選択した BPEL 要素を BPEL エディターにドラッグアンドドロップしま す。
- 3. **Properties** ビューに切り替えて、BPEL プロセスに関する情報を表示します。
- 4. BPEL エディターで要素が選択されると、**Properties** ビューの内容が自動的に更新されます。

#### [バグの報告](https://bugzilla.redhat.com/enter_bug.cgi?cf_environment=Instance+Name%3A+Not+Defined%0ABuild%3A+CSProcessor+Builder+Version+1.7%0ABuild+Name%3A+7172%2C+BPEL+Tools+Reference+Guide-5-5.3.1%0ABuild+Date%3A+20-02-2013+15%3A19%3A20&cf_build_id=7140-375262+20+Feb+2013+15%3A19+en-US+%5BLatest%5D&short_desc=Editing+a+BPEL+Process+File&product=JBoss+Enterprise+SOA+Platform+5&component=doc-JBoss_BPEL_User_Guide&version=5.3.1)

## <span id="page-23-1"></span>3.5. PROPERTIES ビューに表示されるタブ

表3.3 Properties ビューに表示されるタブ

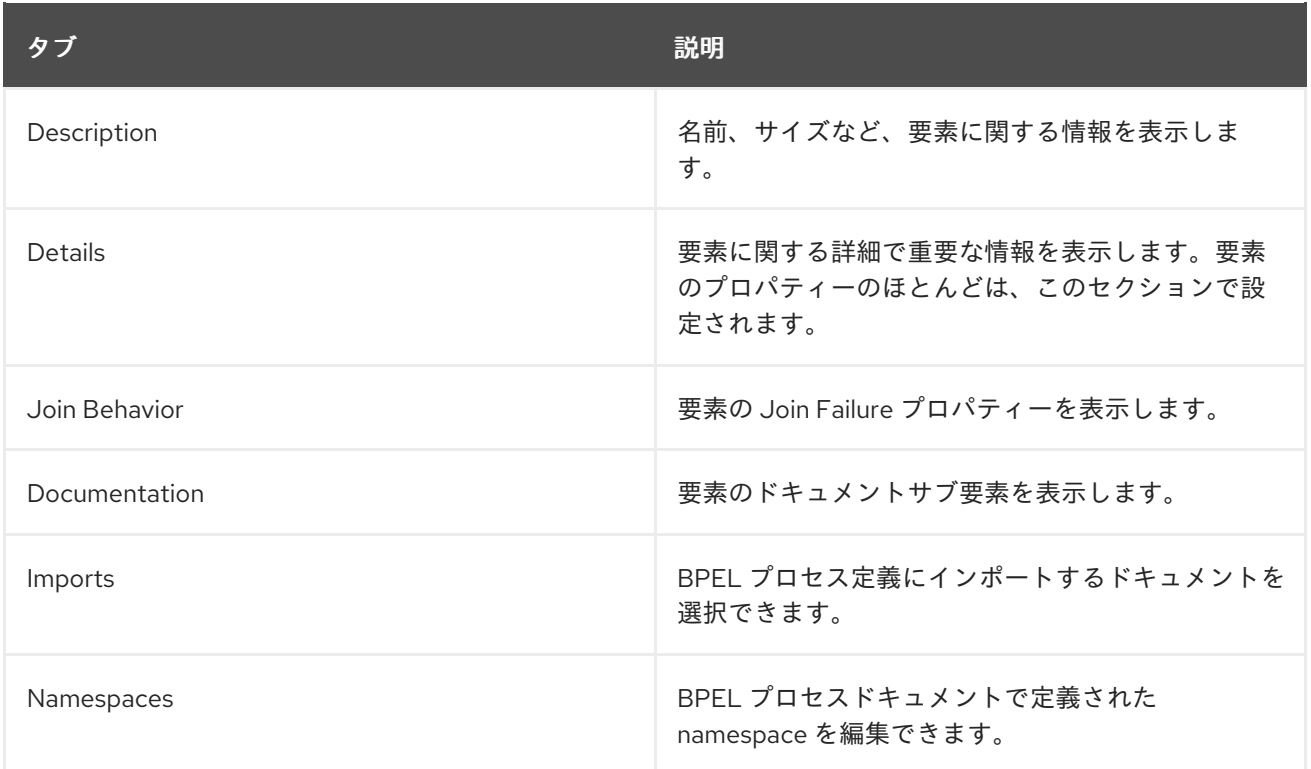

## <span id="page-24-0"></span>3.6. BPEL プロセスの監視

- 1. 要素 Empty と receiveInput の間の replyOutput 要素を Assign に変更します。
- 2. Assign 要素と receiveInput 要素の間に replyOutput 要素を追加します。
- 3. BPEL エディターの Assign 要素をクリックして、Properties ビューのプロパティー情報を表示 します。
- 4. Description タブで要素の名前を assignHelloMesg に設定します。
- 5. Properties ビューの Details セクションで New ボタンをクリックして、 copy サブ要素を要素 に追加します。Variable to Variable を割り当てます (input:string から result:string)。 initializer ポップアップダイアログが表示されます。 Yes ボタンをクリックします。
- 6. 目的のコンポーネントに移動し、クリックします。コンポーネント名の左側にあるアイコン は、そのタイプを示します。青い点は BPEL 変数、エンベロープはメッセージ、e は XML 要素 です。**New** ボタンをもう一度クリックし、Expression to Variableを選択します (**concat(\$input.payload/tns:input, ' World')** を **result:string** に割り当てます)。

#### [バグの報告](https://bugzilla.redhat.com/enter_bug.cgi?cf_environment=Instance+Name%3A+Not+Defined%0ABuild%3A+CSProcessor+Builder+Version+1.7%0ABuild+Name%3A+7172%2C+BPEL+Tools+Reference+Guide-5-5.3.1%0ABuild+Date%3A+20-02-2013+15%3A19%3A20&cf_build_id=7142-340801+20+Feb+2013+15%3A19+en-US+%5BLatest%5D&short_desc=Observing+a+BPEL+Process&product=JBoss+Enterprise+SOA+Platform+5&component=doc-JBoss_BPEL_User_Guide&version=5.3.1)

## <span id="page-24-1"></span>3.7. WSDL ファイルへのサービスの追加

BPEL プロセスファイルを作成すると、**HelloWorldArtifacts.wsdl** ファイルがサービスに追加されま す。この WSDL ファイルには、デフォルトサービスがすでに定義されています。ただし、独自のサー ビスを追加する場合は、以下の手順に従います。

- 1. **HelloWorld** プロジェクトの **HelloWorldArtifacts.wsdl** ファイルを開きます。
- 2. WSDL エディターを右クリックし、**Add Service** オプションを選択します。新しいサービスが エディターに表示されます。**HelloWorldProcessService** という名前を付けます。**NewPort** と いう名前のポートがあります。選択および右クリックし、**Properties** ビューで名前を **HelloWorldProcessPort** に変更します。

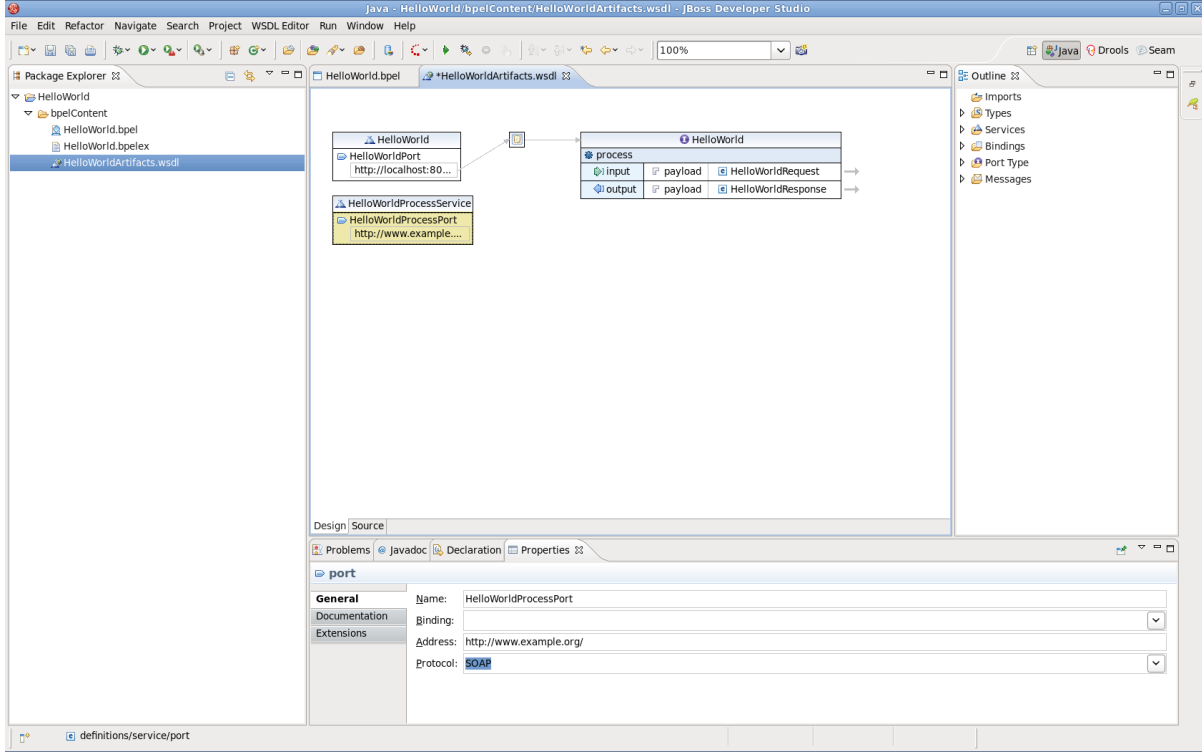

図3.8 図 1

- 3. WSDL エディターの空白を右クリックし、**Add Binding** オプションを選択します。新規のバイ ンドコンポーネントがエディターに表示されます。**HelloWorldSOAPBinding** という名前を付 けます。これを選択し、**Properties** ビューの **General** タブで、**PortType** フィールドのポート タイプとして **HelloWorld** を選択します。
- 4. **Generate Binding Content...** ボタンをクリックして **Binding Wizard** を開きます。
- 5. ウィザードで **SOAP** を **Protocol** として選択します。**Finish** ボタンをクリックしてウィザード を閉じます。

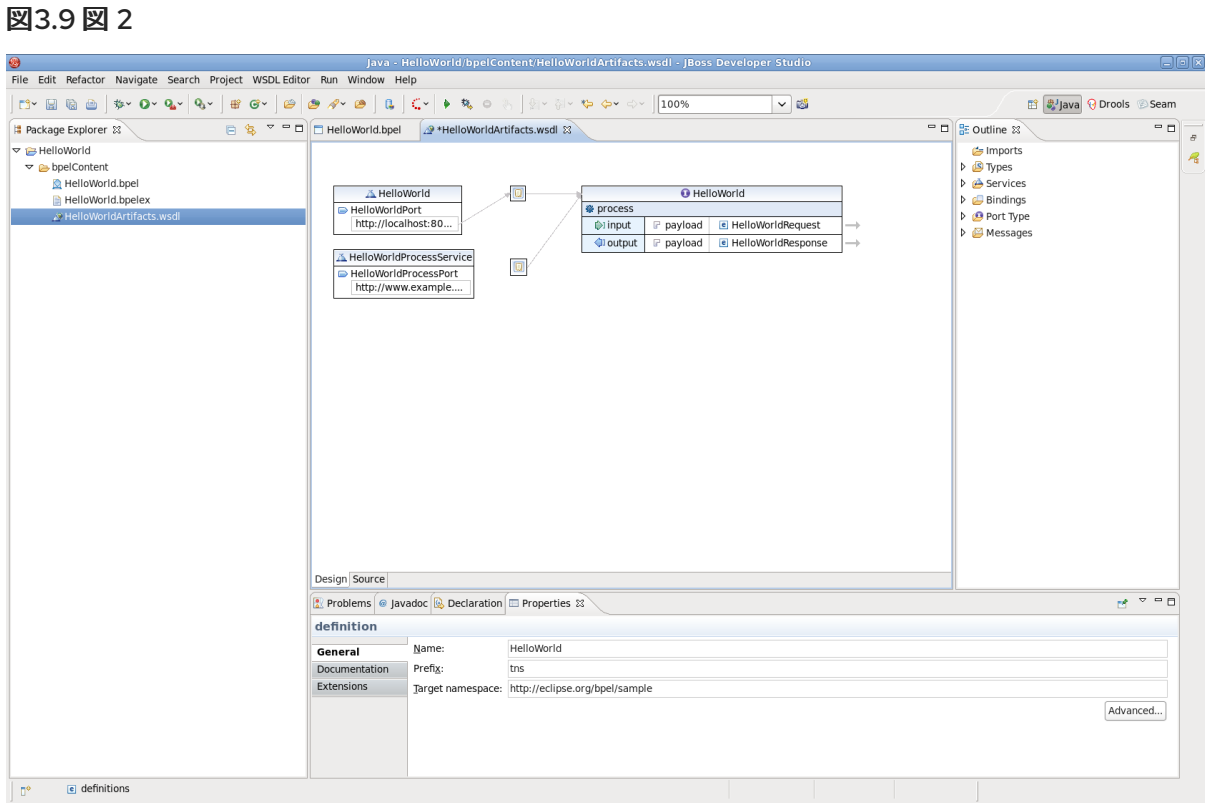

- 6. **Properties** ビューの **General** セクションで、**HelloWorldProcessPort** プロパティーをクリッ クします。
- 7. **Binding** コンボボックスで **HelloWorldSOAPBinding** を選択します。
- 8. **Address** フィールドに <http://localhost:8080/bpel/processes/HelloWorld?wsdl> と入力しま す。

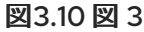

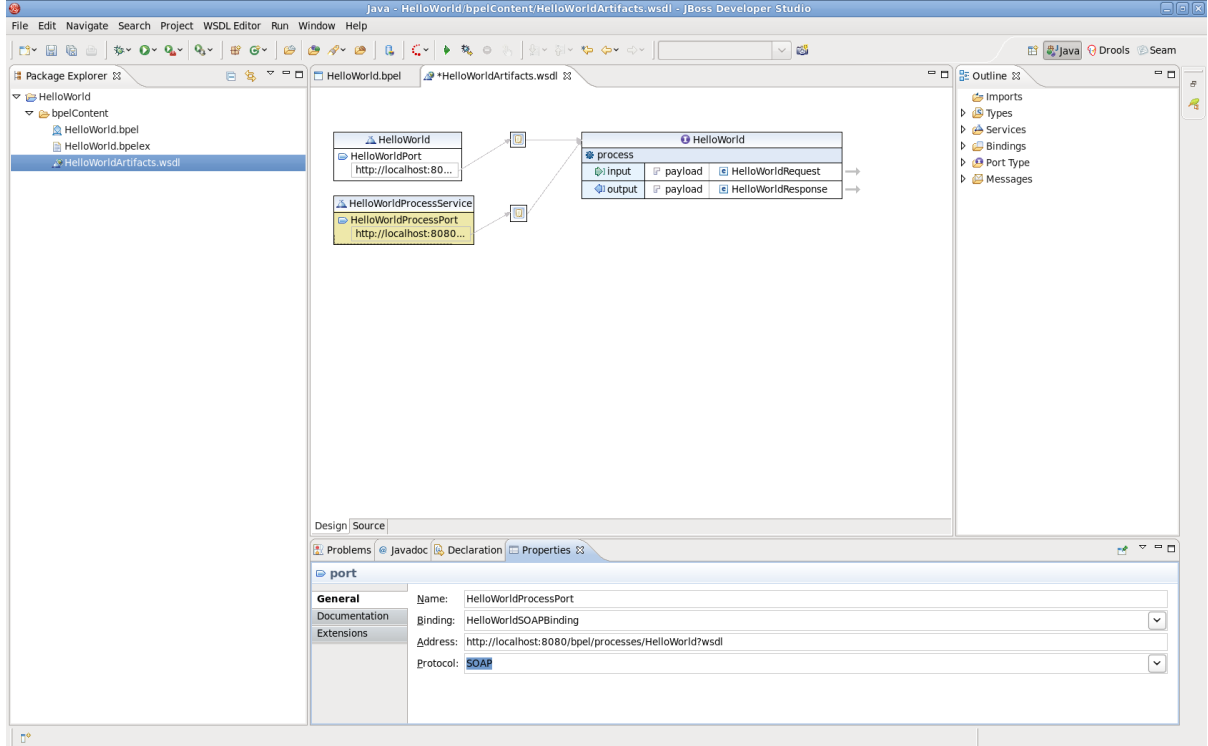

## <span id="page-27-0"></span>3.8. DEPLOY.XML ファイルの作成

1. BPEL プロジェクトをデプロイするための新しい **deploy.xml** ファイルを作成するには、File → New → Other... → BPEL 2.0 → BPEL Deployment Descriptorを選択します。**Next** ボタンをク リックします。

図3.11 図 1

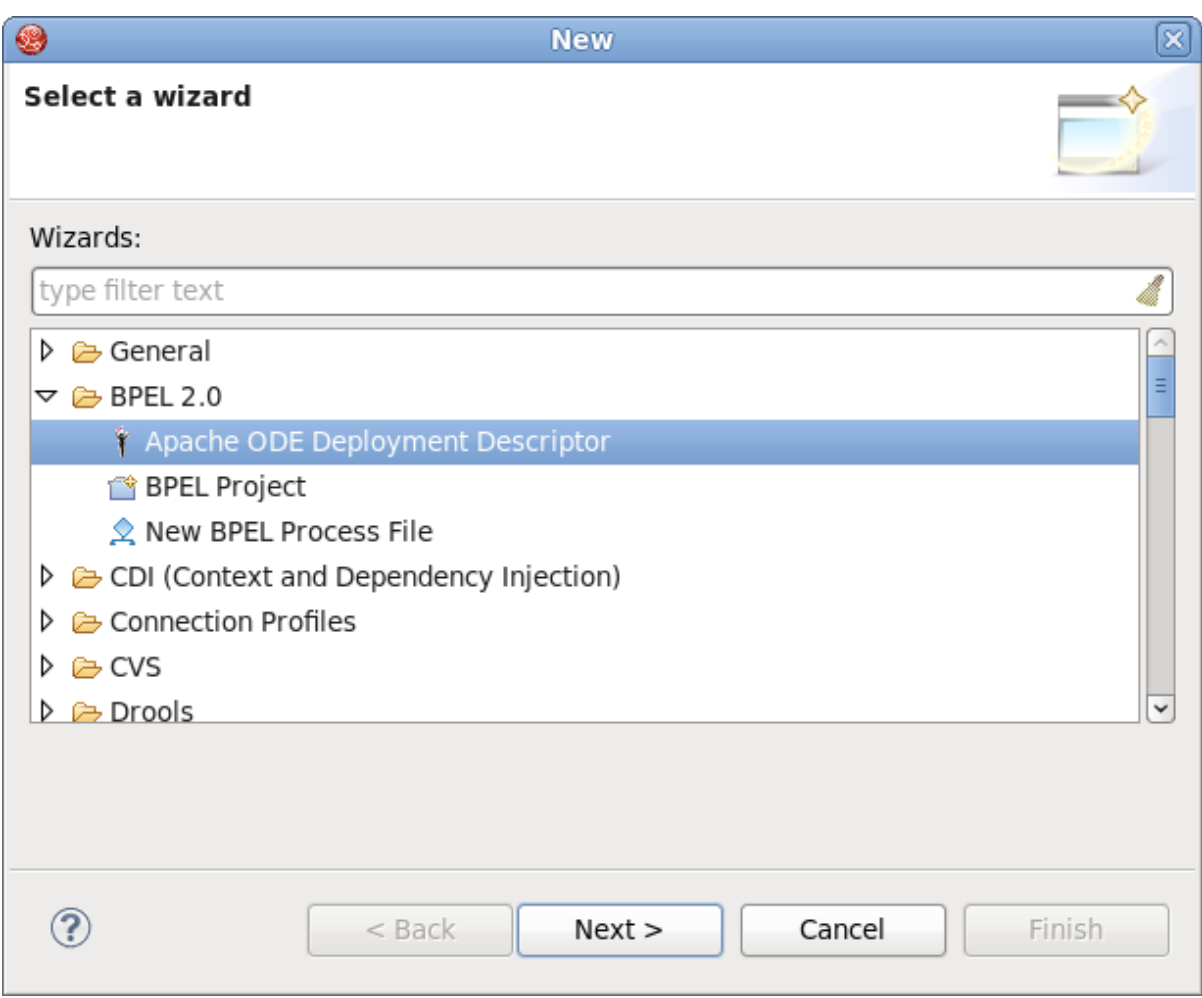

- 2. ウィザードのこのページで、 BPEL Project を入力します。**Browse...** ボタンをクリックして、 ランタイムにデプロイするワークスペース内の BPEL プロジェクトを選択します。
- 3. BPEL Project フィールドには、新しい BPEL プロジェクト内の **bpelContent** フォルダーを選 択します。**deploy.xml** というデフォルトのファイル名は、変更しないでください。
- 4. **Finish** ボタンをクリックしてウィザードを閉じると、新しい **deploy.xml** ファイルが作成され ます。

![](_page_28_Picture_80.jpeg)

![](_page_28_Picture_81.jpeg)

5. 最後に、**deploy.xml** ファイルをダブルクリックして **ODE Descriptor Deployment Editor** で開 きます。**Inbound Interfaces** セクションで **Associated Port** 列をクリックし、コンボボックス で **HelloWorldProcessPort** を選択します。**Related Service** および **Binding Used** 列は自動的 に入力されます。変更を **deploy.xml** ファイルに保存します。

図3.13 図 3

![](_page_29_Picture_104.jpeg)

#### [バグの報告](https://bugzilla.redhat.com/enter_bug.cgi?cf_environment=Instance+Name%3A+Not+Defined%0ABuild%3A+CSProcessor+Builder+Version+1.7%0ABuild+Name%3A+7172%2C+BPEL+Tools+Reference+Guide-5-5.3.1%0ABuild+Date%3A+20-02-2013+15%3A19%3A20&cf_build_id=7144-375250+20+Feb+2013+15%3A19+en-US+%5BLatest%5D&short_desc=Creating+a+deploy.xml+File&product=JBoss+Enterprise+SOA+Platform+5&component=doc-JBoss_BPEL_User_Guide&version=5.3.1)

## <span id="page-29-0"></span>3.9. JBOSS BPEL SERVER の作成

- 1. Windows → Show View → Other... → Server → Servers を選択して、**Servers** ビューを開きま す。
- 2. **Servers** ビューを右クリックし、New → Server を選択して **New Server** ウィザードを開きま す。

図3.14 図 1

![](_page_30_Picture_62.jpeg)

- 3. サーバータイプとして **JBoss EAP 5.x** を選択します。
- 4. **Next** ボタンをクリックします。このページで、 JBoss EAP™ の場所を入力します。**Next** をク リックします。

図3.15 図 2

![](_page_31_Picture_94.jpeg)

- 5. **HelloWorld** を選択し、**Add** ボタンをクリックしてプロジェクトをサーバーに追加します。最 後に、**Finish** ボタンをクリックします。
- 6. サーバーを右クリックし、**Start** 項目を選択してサーバーを起動します。

#### 図3.16 図 3

![](_page_31_Picture_95.jpeg)

7. Web ブラウザーでリンク <http://localhost:8080/bpel-console/app.html> を入力して、デプロイ したプロセスにアクセスします。

#### [バグの報告](https://bugzilla.redhat.com/enter_bug.cgi?cf_environment=Instance+Name%3A+Not+Defined%0ABuild%3A+CSProcessor+Builder+Version+1.7%0ABuild+Name%3A+7172%2C+BPEL+Tools+Reference+Guide-5-5.3.1%0ABuild+Date%3A+20-02-2013+15%3A19%3A20&cf_build_id=7145-375252+20+Feb+2013+15%3A19+en-US+%5BLatest%5D&short_desc=Creating+JBoss+BPEL+Server&product=JBoss+Enterprise+SOA+Platform+5&component=doc-JBoss_BPEL_User_Guide&version=5.3.1)

<span id="page-31-0"></span>3.10. 相関セットの作成

- 1. メッセージングアクティビティーの相関を作成するには、ダッシュボードタブの **Correlation Sets** に移動し、プラスボタンをクリックします。プロンプトが表示されたら、セットの名前を 設定します。
- 2. **Properties** ビューで **Details** タブをクリックしてから **Add...** ボタンをクリックします。**Select a Property** ダイアログが表示されます。
- 3. 新しい WSDL プロパティーの名前とその型を入力します。(XSD 単純型または XML スキーマ要 素のいずれかを入力します。)
- 4. **Browse** ボタンをクリックして、型を選択します。これにより、**Type Selection** ダイアログが 表示されます。
- 5. **Aliases** セクションで **New** をクリックして、新しい WSDL プロパティーエイリアスを作成し ます。
- 6. **Message Type**、XSD **Simple Type** または XML スキーム **Element** ラジオボタンのいずれかを 選択し、**Browse** をクリックしてその型を選択します。**OK** をクリックします。
- 7. 相関は、メッセージングアクティビティー (Invoke、Receive、Reply など) に割り当てることが できます。アクティビティーを選択し、**Correlation** プロパティータブの **Add** をクリックし て、適切な相関セットを選択します。

## 第4章 参照資料

## <span id="page-33-1"></span><span id="page-33-0"></span>4.1. ウィザード

#### 表4.1 ウィザード

![](_page_33_Picture_254.jpeg)

![](_page_33_Picture_5.jpeg)

#### 重要

プロセスをデプロイする場合、BPEL アーティファクトは **bpelContent** フォルダー階層 内のどこかに含まれている必要があります。複雑なプロジェクトはフォルダー階層に編 成できますが、これらのフォルダーは **bpelContent** 内に含まれている必要があります。

**Deployment Descriptor** ファイルは、**bpelContent** フォルダー内およびすべてのフォル ダー階層のルートに含まれている必要があります。

#### [バグの報告](https://bugzilla.redhat.com/enter_bug.cgi?cf_environment=Instance+Name%3A+Not+Defined%0ABuild%3A+CSProcessor+Builder+Version+1.7%0ABuild+Name%3A+7172%2C+BPEL+Tools+Reference+Guide-5-5.3.1%0ABuild+Date%3A+20-02-2013+15%3A19%3A20&cf_build_id=7147-299095+20+Feb+2013+15%3A19+en-US+%5BLatest%5D&short_desc=Wizards&product=JBoss+Enterprise+SOA+Platform+5&component=doc-JBoss_BPEL_User_Guide&version=5.3.1)

<span id="page-33-2"></span>4.2. ビュー

表4.2 ビュー

View Description

![](_page_34_Picture_244.jpeg)

## <span id="page-35-0"></span>4.3. プロパティーセクションのタブ

## 表4.3 プロパティーセクション

![](_page_35_Picture_285.jpeg)

[バグの報告](https://bugzilla.redhat.com/enter_bug.cgi?cf_environment=Instance+Name%3A+Not+Defined%0ABuild%3A+CSProcessor+Builder+Version+1.7%0ABuild+Name%3A+7172%2C+BPEL+Tools+Reference+Guide-5-5.3.1%0ABuild+Date%3A+20-02-2013+15%3A19%3A20&cf_build_id=7150-299095+20+Feb+2013+15%3A19+en-US+%5BLatest%5D&short_desc=Property+Section+Tabs&product=JBoss+Enterprise+SOA+Platform+5&component=doc-JBoss_BPEL_User_Guide&version=5.3.1)

## <span id="page-36-0"></span>4.4. PROCESS PROPERTY SHEET タブ

### 表4.4 Process Property Sheet タブ

![](_page_36_Picture_275.jpeg)

## [バグの報告](https://bugzilla.redhat.com/enter_bug.cgi?cf_environment=Instance+Name%3A+Not+Defined%0ABuild%3A+CSProcessor+Builder+Version+1.7%0ABuild+Name%3A+7172%2C+BPEL+Tools+Reference+Guide-5-5.3.1%0ABuild+Date%3A+20-02-2013+15%3A19%3A20&cf_build_id=7151-299095+20+Feb+2013+15%3A19+en-US+%5BLatest%5D&short_desc=Process+Property+Sheet+Tabs&product=JBoss+Enterprise+SOA+Platform+5&component=doc-JBoss_BPEL_User_Guide&version=5.3.1)

## <span id="page-36-1"></span>4.5. DETAILS タブのオプション

## 表4.5 Details タブのオプション

#### 名前 **Administration** and the contract of the contract of the Description

![](_page_37_Picture_284.jpeg)

![](_page_38_Picture_287.jpeg)

![](_page_39_Picture_278.jpeg)

## <span id="page-40-0"></span>4.6. BPEL DESIGNER の機能

## 表4.6 BPEL Designer の機能

![](_page_40_Picture_185.jpeg)

### [バグの報告](https://bugzilla.redhat.com/enter_bug.cgi?cf_environment=Instance+Name%3A+Not+Defined%0ABuild%3A+CSProcessor+Builder+Version+1.7%0ABuild+Name%3A+7172%2C+BPEL+Tools+Reference+Guide-5-5.3.1%0ABuild+Date%3A+20-02-2013+15%3A19%3A20&cf_build_id=7153-299095+20+Feb+2013+15%3A19+en-US+%5BLatest%5D&short_desc=BPEL+Designer+Features&product=JBoss+Enterprise+SOA+Platform+5&component=doc-JBoss_BPEL_User_Guide&version=5.3.1)

## <span id="page-40-1"></span>4.7. BPEL DESIGNER の概念

## 表4.7 BPEL Designer の概念

![](_page_40_Picture_186.jpeg)

![](_page_41_Picture_233.jpeg)

## <span id="page-42-0"></span>4.8. STRUCTURED アクティビティー

Structured アクティビティーは、1 つ以上のアクティビティーを保持できるコンテナーです。**Palette** コ ンテナーの **Controls** セクションには、 structured activities がすべて含まれています。これらのいず れかを描画キャンバスにドラッグアンドドロップすると、BPEL Designer はアクティビティーの基本的 なスケルトンを作成し、デフォルトのプロパティーを割り当てます。

structured アクティビティーはすべて、有効と見なされる前に追加の設定が必要です。たとえば、 BPEL では空の Sequence アクティビティーを許可しません。無効な structured アクティビティーに は、basic アクティビティーと同様のエラーアイコンが表示されます。

図の下部にあるプラスボタンとマイナスボタンをクリックすると、描画キャンバス上で structured アク ティビティーを展開したり折りたたんだりできます。下記のアクティビティー一覧をご覧ください。

![](_page_42_Picture_287.jpeg)

表4.8 Structured アクティビティー

![](_page_43_Picture_237.jpeg)

![](_page_44_Picture_260.jpeg)

## <span id="page-45-0"></span>4.9. フォールト、コンペンセーション、終了、およびイベントハンドラー

## 表4.9 フォールト、コンペンセーション、終了、およびイベントハンドラー

![](_page_45_Picture_207.jpeg)

### [バグの報告](https://bugzilla.redhat.com/enter_bug.cgi?cf_environment=Instance+Name%3A+Not+Defined%0ABuild%3A+CSProcessor+Builder+Version+1.7%0ABuild+Name%3A+7172%2C+BPEL+Tools+Reference+Guide-5-5.3.1%0ABuild+Date%3A+20-02-2013+15%3A19%3A20&cf_build_id=7156-299095+20+Feb+2013+15%3A19+en-US+%5BLatest%5D&short_desc=Fault%2C+Compensation%2C+Termination+and+Event+Handlers&product=JBoss+Enterprise+SOA+Platform+5&component=doc-JBoss_BPEL_User_Guide&version=5.3.1)

## <span id="page-45-1"></span>4.10. BPEL DEPLOYMENT DESCRIPTOR EDITOR のプロパティー

#### 表4.10 BPEL Deployment Descriptor Editor のプロパティー

![](_page_45_Picture_208.jpeg)

![](_page_46_Picture_177.jpeg)

![](_page_46_Picture_2.jpeg)

## 注記

BPEL プロジェクトをランタイムエンジンにデプロイする前に、デプロイメント記述子 と呼ばれるものを作成する必要があります。これは単なるマニフェストファイルであ り、XML としてシリアル化され、すべての BPEL プロセスとその BPEL エンジンへのイ ンターフェイスを記述します。デプロイメント記述子 ファイルは、プロジェクトのルー トフォルダーに作成する必要があります。

#### [バグの報告](https://bugzilla.redhat.com/enter_bug.cgi?cf_environment=Instance+Name%3A+Not+Defined%0ABuild%3A+CSProcessor+Builder+Version+1.7%0ABuild+Name%3A+7172%2C+BPEL+Tools+Reference+Guide-5-5.3.1%0ABuild+Date%3A+20-02-2013+15%3A19%3A20&cf_build_id=7157-299095+20+Feb+2013+15%3A19+en-US+%5BLatest%5D&short_desc=BPEL+Deployment+Descriptor+Editor+Properties&product=JBoss+Enterprise+SOA+Platform+5&component=doc-JBoss_BPEL_User_Guide&version=5.3.1)

## <span id="page-46-0"></span>4.11. ダイアログ

#### 表4.11 ダイアログ

![](_page_46_Picture_178.jpeg)

![](_page_47_Picture_246.jpeg)

## <span id="page-47-0"></span>4.12. 型の選択

## 表4.12 型の選択

![](_page_47_Picture_247.jpeg)

![](_page_48_Picture_204.jpeg)

## <span id="page-48-0"></span>4.13. WSDL プロパティーの選択

このダイアログでは、既存の WSDL プロパティーを選択するか、新しいプロパティーを作成すること ができます。

#### 表4.13 WSDL プロパティーの選択

![](_page_48_Picture_205.jpeg)

#### [バグの報告](https://bugzilla.redhat.com/enter_bug.cgi?cf_environment=Instance+Name%3A+Not+Defined%0ABuild%3A+CSProcessor+Builder+Version+1.7%0ABuild+Name%3A+7172%2C+BPEL+Tools+Reference+Guide-5-5.3.1%0ABuild+Date%3A+20-02-2013+15%3A19%3A20&cf_build_id=7160-299095+20+Feb+2013+15%3A19+en-US+%5BLatest%5D&short_desc=Select+WSDL+Property&product=JBoss+Enterprise+SOA+Platform+5&component=doc-JBoss_BPEL_User_Guide&version=5.3.1)

## <span id="page-48-1"></span>4.14. WSDL プロパティーの作成

このダイアログは、新しい WSDL プロパティーを作成するために使用され、 Select WSDL property ダ イアログで **New** ボタンをクリックすると表示されます。

#### 表4.14 WSDL プロパティーの作成

![](_page_49_Picture_180.jpeg)

## <span id="page-49-0"></span>4.15. WSDL プロパティーエイリアスの作成

このダイアログでは、選択したプロパティーの WSDL プロパティーエイリアスを作成できます。

### 表4.15 WSDL プロパティーエイリアスの作成

![](_page_49_Picture_181.jpeg)

[バグの報告](https://bugzilla.redhat.com/enter_bug.cgi?cf_environment=Instance+Name%3A+Not+Defined%0ABuild%3A+CSProcessor+Builder+Version+1.7%0ABuild+Name%3A+7172%2C+BPEL+Tools+Reference+Guide-5-5.3.1%0ABuild+Date%3A+20-02-2013+15%3A19%3A20&cf_build_id=7162-299095+20+Feb+2013+15%3A19+en-US+%5BLatest%5D&short_desc=Create+WSDL+Property+Alias&product=JBoss+Enterprise+SOA+Platform+5&component=doc-JBoss_BPEL_User_Guide&version=5.3.1)

## <span id="page-49-1"></span>4.16. チートシート

#### 手順4.1 タスク

- 1. Help → Cheat Sheets をクリックしてチートシートにアクセスします。
- 2. 以下に示すように、チートシートが別のビューで開きます。**Click to begin** リンクをクリック して開始します。

![](_page_50_Picture_63.jpeg)

![](_page_50_Picture_64.jpeg)

3. プラグインツールのチュートリアルを表示できるようになりました。

#### [バグの報告](https://bugzilla.redhat.com/enter_bug.cgi?cf_environment=Instance+Name%3A+Not+Defined%0ABuild%3A+CSProcessor+Builder+Version+1.7%0ABuild+Name%3A+7172%2C+BPEL+Tools+Reference+Guide-5-5.3.1%0ABuild+Date%3A+20-02-2013+15%3A19%3A20&cf_build_id=7163-375268+20+Feb+2013+15%3A19+en-US+%5BLatest%5D&short_desc=Cheat+Sheets&product=JBoss+Enterprise+SOA+Platform+5&component=doc-JBoss_BPEL_User_Guide&version=5.3.1)

## <span id="page-50-0"></span>4.17. コンテキストメニュー

描画キャンバス上のアクティビティー図を右クリックして、コンテキストメニューにアクセスします。 サブメニューが表示されます。**Add** サブメニュー内の項目は現在のアクティビティーの後に新しいアク ティビティーを追加し、**Insert Before** サブメニュー内の項目は現在のアクティビティーの前に新しい アクティビティーを挿入します。

[バグの報告](https://bugzilla.redhat.com/enter_bug.cgi?cf_environment=Instance+Name%3A+Not+Defined%0ABuild%3A+CSProcessor+Builder+Version+1.7%0ABuild+Name%3A+7172%2C+BPEL+Tools+Reference+Guide-5-5.3.1%0ABuild+Date%3A+20-02-2013+15%3A19%3A20&cf_build_id=7164-299095+20+Feb+2013+15%3A19+en-US+%5BLatest%5D&short_desc=Context+Menu&product=JBoss+Enterprise+SOA+Platform+5&component=doc-JBoss_BPEL_User_Guide&version=5.3.1)

## 付録A 更新履歴

Rebuild with publican 4.0.0

<span id="page-51-0"></span>改訂 5.3.1-31.400 2013-10-31 Rüdiger Landmann

改訂 5.3.1-31 Wed Feb 20 2013 CS Builder Robot コンテンツ仕様からビルド: 7172、リビジョン: 375275